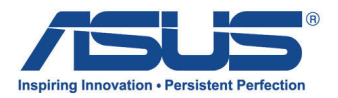

# Gebruikershandleiding

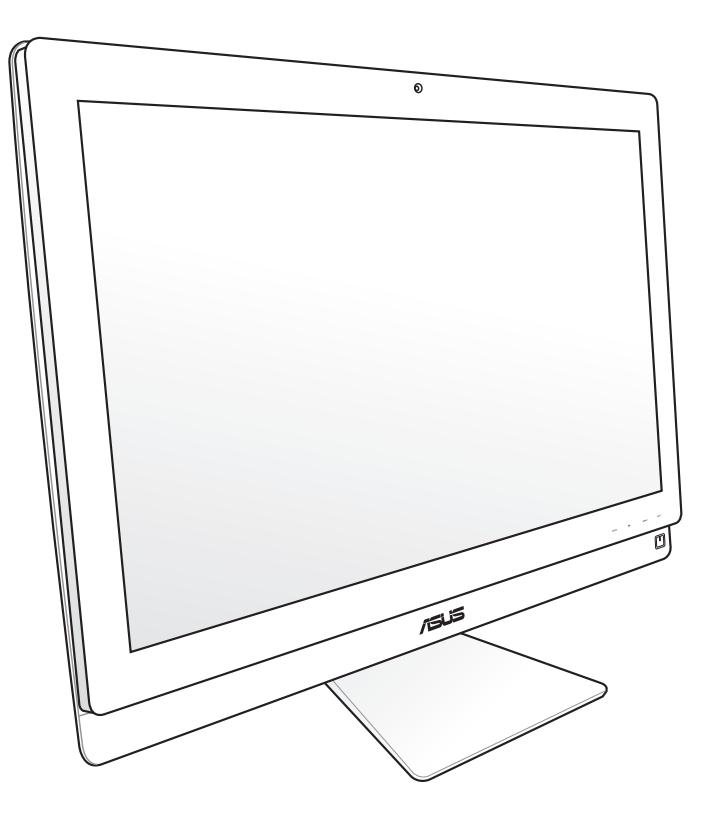

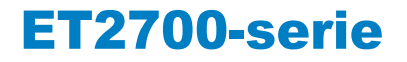

DU6912 Tweede editie V2 Oktober 2011

#### **Copyright © 2011 ASUSTeK COMPUTER INC. Alle rechten voorbehouden.**

Geen enkel deel van deze handleiding, met inbegrip van de producten en de software die hierin is beschreven, mag zonder de uitdrukkelijke schriftelijke toestemming van ASUSTeK COMPUTER INC. ("ASUS") worden gereproduceerd, verzonden, getranscribeerd, opgeslagen in een retrievalsysteem of in enige taal worden vertaald in enige vorm of door enig middel, behalve documentatie die door de koper wordt gebruikt voor back-updoeleinden.

Producten en bedrijfsnamen die in deze handleiding zijn vermeld, zijn mogelijk geregistreerde handelsmerken of auteursrechten van hun respectieve bedrijven en worden uitsluitend gebruikt voor identificatiedoeleinden. Alle handelsmerken zijn eigendom van hun respectievelijke eigenaars.

Wij hebben ons uiterste best gedaan om ervoor te zorgen dat de inhoud van dit handboek correct en actueel is. De fabrikant kan echter niet garanderen dat de inhoud accuraat is en behoudt zich het recht voor om veranderingen te maken zonder voorafgaande waarschuwing.

# **Inhoudsopgave**

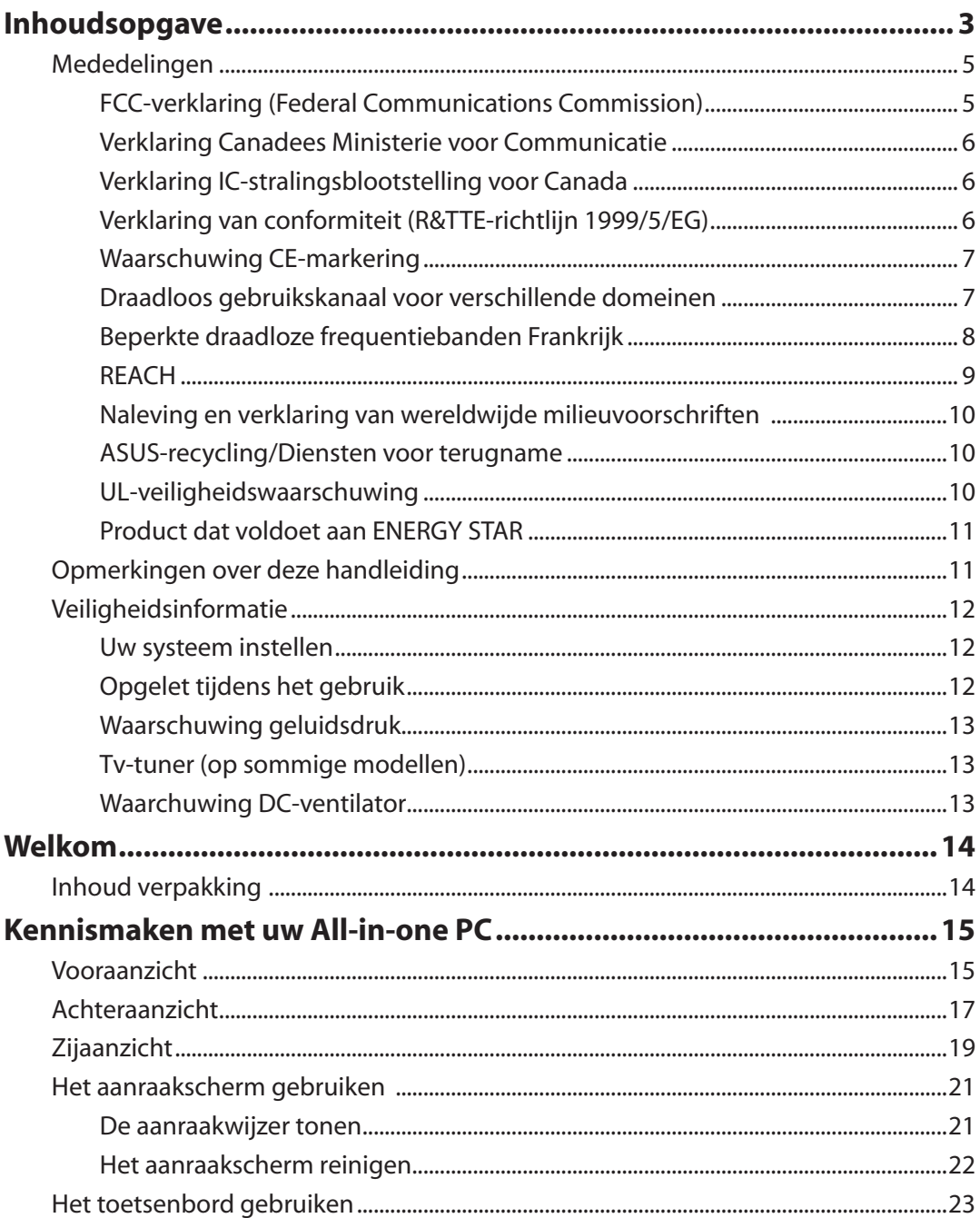

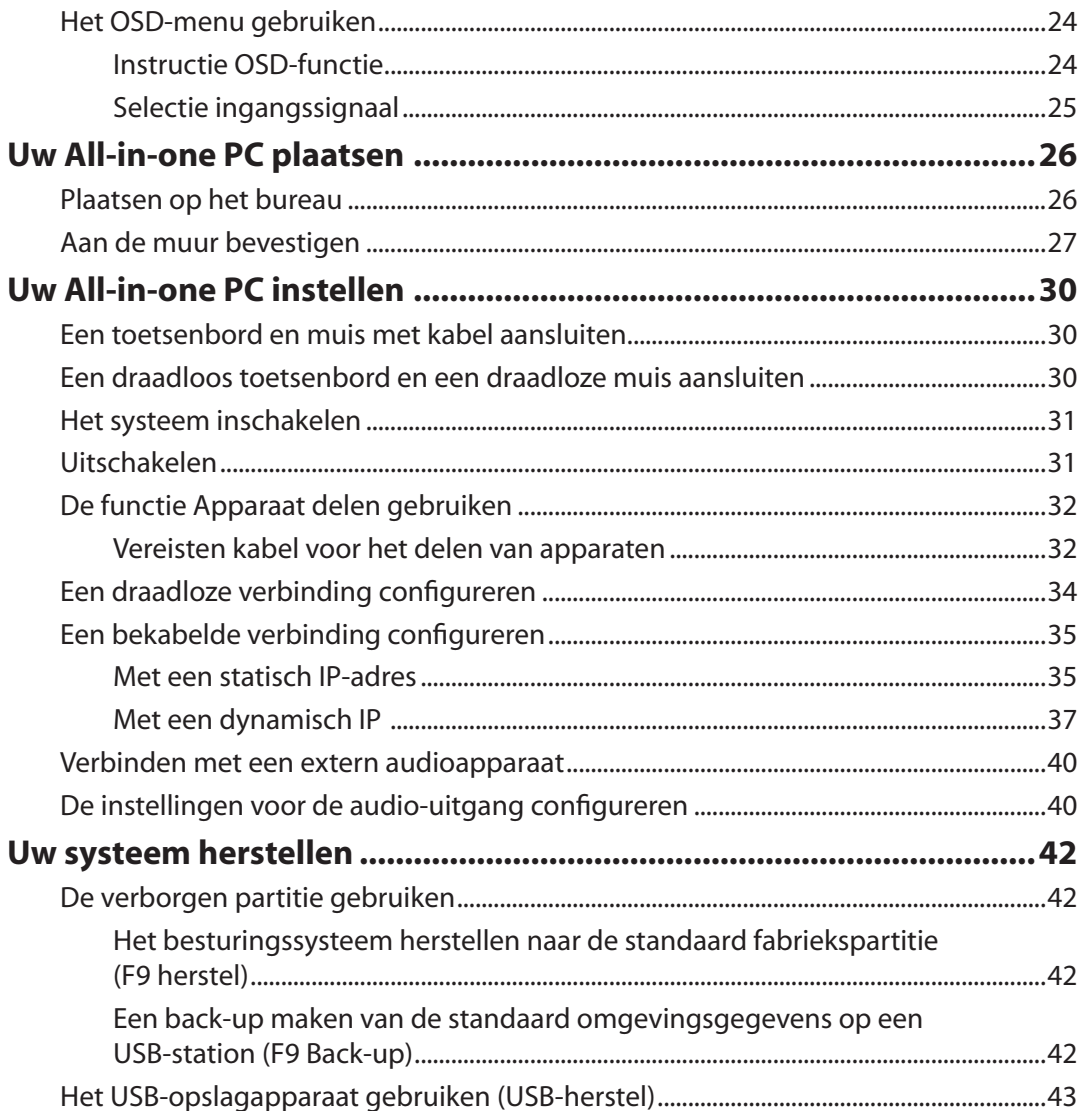

# <span id="page-4-0"></span>Mededelingen

#### **FCC-verklaring (Federal Communications Commission)**

Dit apparaat voldoet aan deel 15 van de FCC-regels. Het gebruik is onderhevig aan de volgende twee voorwaarden:

- Dit apparaat mag geen schadelijke storing veroorzaken en
- Dit apparaat moet elke ontvangen storing aanvaarden, met inbegrip van storing die ongewenste werking kan veroorzaken.

Dit apparaat werd getest en voldoet aan de beperkingen voor een digitaal apparaat van Klasse B, in overeenstemming met Deel 15 van de FCC-voorschriften. Deze beperkingen zijn ontwikkeld om een redelijke beveiliging te bieden tegen schadelijke storingen in een residentiële installatie. Dit apparaat genereert, gebruikt en straalt radiofrequentie-energie uit die, indien niet geïnstalleerd en gebruikt in overeenstemming met de instructies van de fabrikant, schadelijke storingen kan veroorzaken aan radiocommunicaties. Er is echter geen garantie dat er geen storing zal optreden in een particuliere installatie. Als dit apparaat toch schadelijke storingen veroorzaakt in de radio- of televisieontvangst, wat kan worden vastgesteld door het apparaat uit en in te schakelen, wordt de gebruiker aangemoedigd te proberen de storing op te lossen met een of meer van de volgende maatregelen:

- Wijzig de oriëntatie of verplaats de ontvangstantenne.
- Vergroot de afstand tussen de apparatuur en de ontvanger.
- Sluit het apparaat aan op een stopcontact op een ander circuit dan dat waarop de ontvanger is aangesloten.
- Raadpleeg de leverancier of een ervaren radio/Tv-technicus voor hulp.

**LET OP:** Alle wijzigingen of aanpassingen die niet uitdrukkelijk zijn goedgekeurd door de concessionaris van dit apparaat, kunnen de bevoegdheid van de gebruiker om het apparaat te bedienen nietig verklaren.

#### *Waarschuwing RF-blootstelling*

Dit apparaat moet worden geïnstalleerd en gebruikt in overeenstemming met de geleverde instructies en de antennes die worden gebruikt voor deze zender moeten bij de installatie een afstand van minstens 20 cm bewaren van alle personen. De antennes mogen niet op dezelfde plaats van andere antennes of zenders worden geïnstalleerd en ze mogen niet samen worden gebruikt. Om te voldoen aan de voorschriften met betrekking tot RF-blootstelling, moeten eindgebruikers en installateurs beschikken over de installatierichtlijnen voor de antenne en op de hoogte zijn van de gebruiksomstandigheden van de zender.

#### <span id="page-5-0"></span>**Verklaring Canadees Ministerie voor Communicatie**

Dit digitaal apparaat overschrijdt de limieten niet van Klasse B voor zendruisemissies van digitale apparaten , zoals vastgesteld in de voorschriften met betrekking tot radiostoring van het Canadese ministerie voor Communicatie.

Dit digitaal apparaat van Klasse B voldoet aan de Canadese ICES-003.

### **Verklaring IC-stralingsblootstelling voor Canada**

Dit apparaat voldoet aan de IC-beperkingen betreffende blootstelling aan stralen, die werden opgesteld voor een niet-gecontroleerde omgeving. Om te blijven voldoen aan de IC-vereisten met betrekking tot RF-blootstelling, moet u direct contact met de zendantenne vermijden tijdens het zenden. Eindgebruikers moeten de specifieke gebruiksaanwijzingen volgen om norm met betrekking tot RF-blootstelling na te leven.

Het gebruik is onderhevig aan de volgende twee voorwaarden:

- Dit apparaat mag geen storing veroorzaken en
- Dit apparaat moet elke storing aanvaarden, met inbegrip van storing die ongewenste werking van het apparaat kan veroorzaken.

### **Verklaring van conformiteit (R&TTE-richtlijn 1999/5/EG)**

De volgende items werden afgewerkt en worden als relevant en toereikend beschouwd:

- Essentiële vereisten zoals in [Artikel 3]
- Beschermingsvereisten voor gezondheid en veiligheid zoals in [Artikel 3.1a]
- Tests voor elektrische veiligheid volgens [EN 60950]
- Beschermingsvereisten voor elektromagnetische compatibiliteit in [Artikel 3.1b]
- Test voor elektromagnetische compatibiliteit in [EN 301 489-1] & [EN 301 489-17]
- Effectief gebruik van het radiospectrum zoals in [Artikel 3.2]
- Radio testsuites volgens [EN 300 328-2]

#### <span id="page-6-0"></span>**Waarschuwing CE-markering**

Dit is een Klasse B-product. In een huiselijke omgeving kan dit product radiostoringen veroorzaken. In dat geval kan de gebruiker worden gevraagd de nodige maatregelen te nemen.

# $\epsilon$ **CE-markering voor apparaten zonder draadloos LAN/Bluetooth**

De bijgeleverde versie van dit apparaat voldoet aan de vereisten van de EEG-richtlijnen 2004/108/EG "Elektromagnetische compatibiliteit" en 2006/95/EG "Laagspanningsrichtlijn".

# CEO

#### **CE-markering voor apparaten met draadloos LAN/Bluetooth**

Dit apparaat voldoet aan de vereisten van de Richtlijn 1999/5/EG van het Europees parlement en de Europese Commissie van 9 maart 1999 betreffende radio- en telecommunicatieapparatuur en de wederzijdse erkenning van conformiteit.

#### **Draadloos gebruikskanaal voor verschillende domeinen**

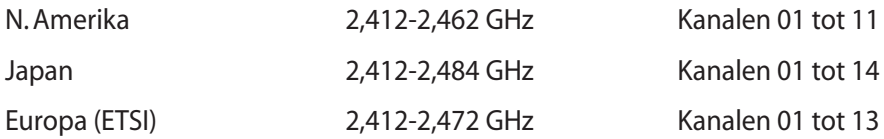

#### <span id="page-7-0"></span>**Beperkte draadloze frequentiebanden Frankrijk**

Sommige gebieden in Frankrijk hebben een beperkte frequentieband. In het slechtste geval is de maximale toegelaten spanning binnenshuis:

- 10mW voor de volledige 2,4 GHz band (2400 MHz–2483,5 MHz)
- 100mW voor frequenties tussen 2446,5 MHz en 2483,5 MHz

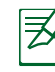

Kanalen 10 tot 13 inclusief werken in de band 2446,6 MHz tot 2483,5 MHz..

Er zijn slechts enkele mogelijkheden voor gebruik buitenshuis: Op privé-eigendom of op privé-eigendom van publieke personen is het gebruik onderworpen aan een voorafgaande goedkeuringsprocedure door het Ministerie van Defensie, met een maximaal toegelaten vermogen van 100mW in de 2446,5–2483,5 MHz-band. Het gebruik buitenshuis op openbare eigendom is niet toegelaten.

In de onderstaande departementen voor de volledige 2,4 GHz-band:

- Maximaal toegelaten vermogen binnenshuis is 100mW
- Maximaal toegelaten vermogen buitenshuis is 10mW

Departementen waar het gebruik van de 2400–2483,5 MHz-band is toegelaten met een EIRP van minder dan 100mW binnenshuis en minder dan 10mW buitenshuis:

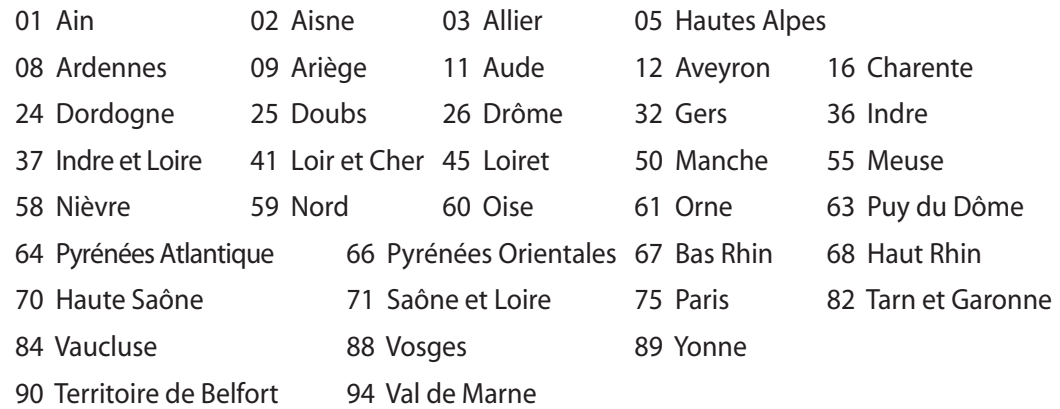

Deze vereiste zal mogelijk na verloop van tijd worden gewijzigd, zodat u uw draadloze LANkaart in meer gebieden in Frankrijk zult kunnen gebruiken. Raadpleeg ART voor de meest recente informatie (www.arcep.fr).

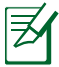

Uw WLAN-kaart zendt minder dan 100mW maar meer dan 10mW uit.

#### <span id="page-8-0"></span>**NIET DEMONTEREN De garantie is niet van toepassing op producten die door de gebruiker werden gedemonteerd**

#### **Waarschuwing lithium-ionbatterij**

**OPGELET**: Ontploffingsgevaar als de batterij niet correct wordt vervangen. Vervang de batterij alleen door hetzelfde of een equivalent type dat door de fabrikant is aanbevolen. Gooi lege batterijen weg volgens de richtlijnen van de fabrikant.

#### **Geen blootstelling aan vloeistoffen**

Stel het apparaat NIET bloot aan of gebruik het niet in de nabijheid van vloeistof, regen of vocht. Dit product is niet water- of oliedicht.

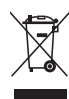

Dit symbool met doorgekruiste afvalbak geeft aan dat het product (elektrische, elektronische apparatuur en kwikhoudende knoopcelbatterij) niet bij het huishoudelijk afval mag worden weggegooid. Raadpleeg de lokale voorschriften voor het verwijderen van elektronische producten.

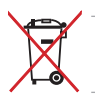

Gooi de batterij NIET bij het huisvuil. Het symbool met de doorgestreepte afvalcontainer betekent dat de batterij niet bij het huisvuil mag worden gegooid.

#### **REACH**

In naleving van het REACH-regelgevingskader (Registratie, Evaluatie, Autorisatie en beperking van Chemische stoffen), hebben wij de chemische bestanddelen van onze producten bekendgemaakt op de ASUS REACH-website op http://csr.asus.com/english/REACH.htm.

#### <span id="page-9-0"></span>**Naleving en verklaring van wereldwijde milieuvoorschriften**

ASUS volgt het concept voor groen design om haar producten te ontwerpen en te vervaardigen en zorgt ervoor dat elke fase van de levenscyclus van ASUS-producten voldoet aan de wereldwijde milieuvoorschriften. Daarnaast onthult ASUS de relevante informatie op basis van de vereisten voor de voorschriften.

Raadpleeg http://csr.asus.com/english/Compliance.htm voor de bekendmaking van informatie op basis van de vereisten voor de voorschriften waaraan ASUS voldoet:

**Verklaringen betreffende materiaal Japan JIS-C-0950 EU REACH SVHC Korea RoHS Zwitserse energiewetten**

#### **ASUS-recycling/Diensten voor terugname**

De recyling- en terugnameprogramma's van ASUS zijn voortgevloeid uit onze inzet voor de hoogste standaarden voor milieubescherming. Wij geloven erin u oplossingen te bieden om uw producten, batterijen, andere componenten alsook het verpakkingsmateriaal verantwoordelijk te recyclen. Ga naar http://csr.asus.com/english/Takeback.htm voor gedetailleerde informatie over recycling in verschillende regio's.

#### **UL-veiligheidswaarschuwing**

Om aan de veiligheidseisen te voldoen, moet de All-in-one PC gemonteerd worden op een beugel die noodzakelijke stabiliteit garandeert, gezien het gewicht van de All-in-one PC. De All-in-one PC mag alleen gemonteerd en gebruikt worden met een goedgekeurde montageadapter en –beugel (b.v. VESA).

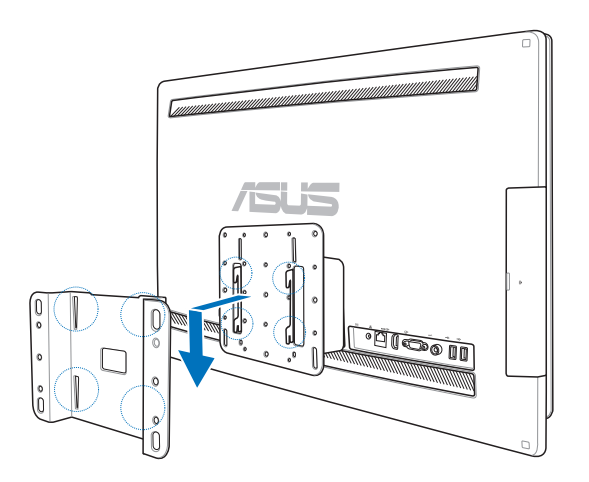

#### <span id="page-10-0"></span>**Product dat voldoet aan ENERGY STAR**

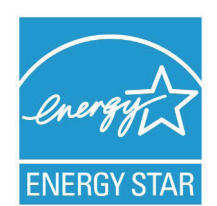

ENERGY STAR is een gezamenlijk programma van het the U.S. Environmental Protection Agency en het U.S. Department of Energy dat ons allen helpt bij het besparen van geld en het beschermen van het milieu door energieefficiënte producten en praktijken.

Alle producten van ASUS met het ENERGY STAR-logo voldoen aan de ENERGY STAR-standaard en de optie voor energiebeheer is standaard ingeschakeld. De monitor en de computer gaan automatisch naar de

slaapstand als er 15 en 30 minuten geen gebruikersactiviteit is. Voor het wekken van uw computer, klikt u met de muis of drukt u op enige toets op het toetsenbord.

Bezoek http://www.energy.gov/powermanagement voor gedetailleerde informatie over energiebeheer en de voordelen daarvan voor het milieu. Bezoek eveneens http://www. energystar.gov voor gedetailleerde informatie over het gezamenlijke ENERGY STARprogramma.

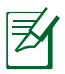

Energy Star wordt NIET ondersteund op producten op basis van Freedos of Linux.

# Opmerkingen over deze handleiding

Houd rekening met de volgende symbolen die u doorheen deze handleiding vindt om zeker te zijn dat u bepaalde taken op de juiste manier uitvoert.

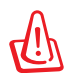

**WAARSCHUWING:** Essentiële informatie die u MOET volgen om lichamelijke letsels te voorkomen.

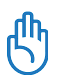

**BELANGRIJK:** Instructies die u MOET volgen om een taak te voltooien.

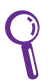

**TIP:** Tips en nuttige informatie om u te helpen bij het voltooien van uw taak.

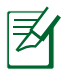

**OPMERKING:** Aanvullende informatie voor speciale situaties.

Alle illustraties en schermopnamen in deze handleiding zijn uitsluitend informatief bedoeld. De werkelijke productspecificaties en schermopnamen van de software kunnen verschillen afhankelijk van de regio. Bezoek de ASUS-website op www.asus. com voor de recentste informatie.

# <span id="page-11-0"></span>Veiligheidsinformatie

Uw All-in-one PC ET2700-serie werd ontworpen en getest om te voldoen aan de recentste veiligheidsnormen voor IT-apparatuur. Om uw veiligheid te garanderen, is het echter belangrijk dat u de volgende veiligheidsrichtlijnen leest.

#### **Uw systeem instellen**

- Lees en volg alle instructies in de documentatie voordat u uw systeem gebruikt.
- Gebruik dit product niet in de buurt van water of een verwarmingsbron, zoals een radiator.
- Plaats het systeem op een stabiel oppervlak.
- De openingen in de behuizing zijn voorzien voor ventilatie. Blokkeer of dek deze openingen niet af. Zorg dat u voldoende ruimte rond het systeem laat voor ventilatie. Stop nooit enige voorwerpen in de ventilatieopeningen.
- Gebruik dit product in omgevingen met een omgevingstemperatuur van 0˚C tot 40˚C.
- Als u een verlengkabel gebruikt, moet u ervoor zorgen dat het totale ampèrevermogen van de apparaten die op de verlengkabel zijn aangesloten, dit ampèrevermogen niet overschrijden.

### **Opgelet tijdens het gebruik**

- Stap niet op de voedingskabel en laat er niets op rusten.
- Zorg dat u geen water of andere vloeistoffen op uw systeem lekt.
- Wanneer het systeem is uitgeschakeld, blijft een kleine hoeveelheid elektrische stroom actief. Koppel altijd alle voedings-, modem en netwerkkabels los van de stopcontacten voordat u het systeem reinigt.
- Het aanraakscherm moet regelmatig worden schoongemaakt om de beste aanraakgevoeligheid te garanderen. Houd het scherm vrij van vreemde objecten of overmatige stofophoping. Het scherm reinigen:
	- Schakel het systeem uit en trek de stekker uit het stopcontact.
	- Spuit een kleine hoeveelheid glasreiniger op de bijgeleverde reinigingsdoek en veeg het schermoppervlak voorzichtig af.
	- Spuit het reinigingsproduct niet rechtstreeks op het scherm.
	- Gebruik geen schurende schoonmaakmiddel of een ruwe doek om het scherm te reinigen.
- Als u de volgende technische problemen ondervindt bij het product, koppel dan de voedingskabel los en neem contact op met een bevoegde onderhoudstechnicus of met uw verkoper.
	- De voedingskabel of stekker is beschadigd.
	- Er is vloeistof in het systeem gemorst.
	- Het systeem werkt niet correct, zelfs als u de gebruiksrichtlijnen volgt.
	- Het systeem is gevallen of de behuizing is beschadigd.
	- De systeemprestaties wijzigen.

#### <span id="page-12-0"></span>**Waarschuwing geluidsdruk**

Een hoge geluidssterkte uit de oortelefoon of hoofdtelefoon kan tot gehoorschade- of verlies leiden. Afstelling van de volumeregeling alsook de niveauregelaar naar andere instellingen dan de middenpositie kunnen de outputspanning van de oortelefoons of koptelefoons en het geluidsdrukniveau verhogen.

#### **Tv-tuner (op sommige modellen)**

Opmerking voor de installateur van kabeltv-systemen - Deze herinnering is voorzien om de aandacht van de installateur van het kabeltv-systeem te vestigen op sectie 820-93 van de Nationale elektrische code, die richtlijnen biedt voor een correcte aarding en meer specifiek bepaalt dat de coaxiale kabelbescherming moet worden aangesloten op een aardingssysteem van het gebouw, zo dicht als praktisch mogelijk is bij het punt waar de kabel binnenkomt.

#### **Waarchuwing DC-ventilator**

De DC-ventilator is een bewegend onderdeel dat gevaarlijk kan zijn. Zorg dat u niet in de buurt van de bewegende ventilatorbladen gaat staan.

# Welkom

<span id="page-13-0"></span>Gefeliciteerd met uw aankoop van de All-in-one PC ET2700-serie. De volgende afbeelding toont de inhoud van de verpakking van uw nieuw product. Als een van de volgende items beschadigd is of ontbreekt, moet u contact opnemen met uw leverancier.

## Inhoud verpakking

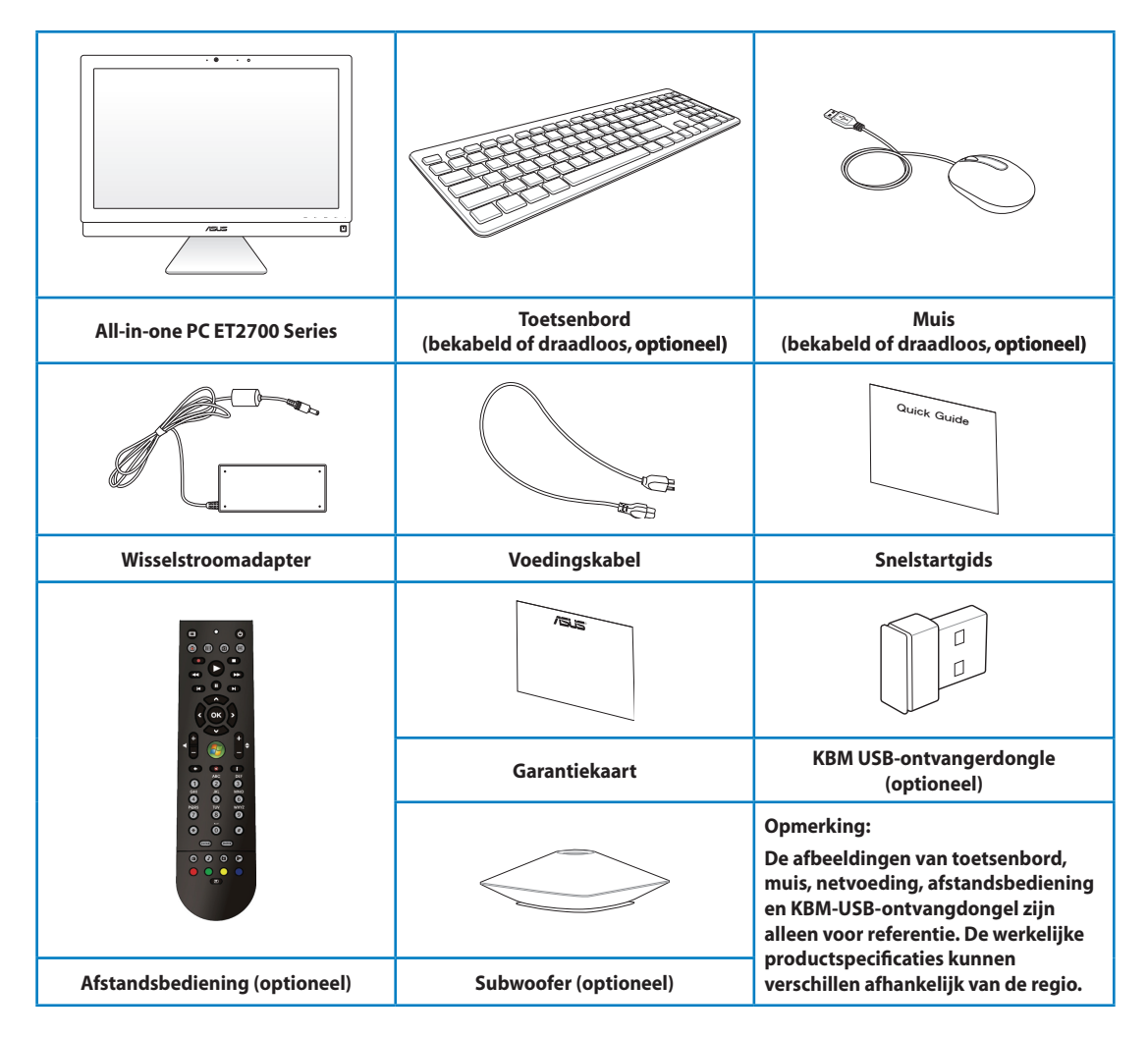

# Kennismaken met uw All-in-one PC

# <span id="page-14-0"></span>Vooraanzicht

Raadpleeg het volgende schema om de onderdelen aan deze zijde van het systeem te identificeren.

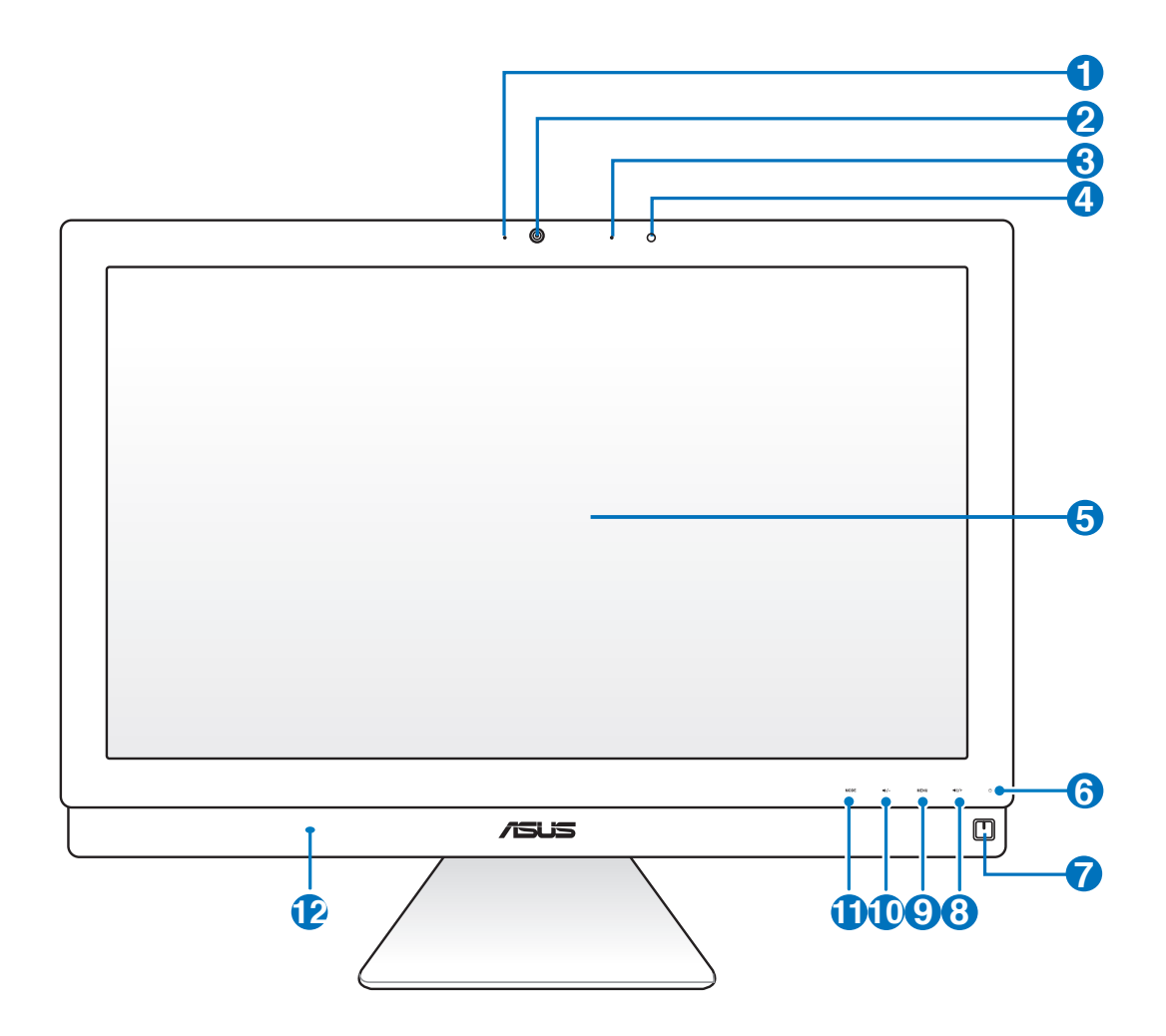

#### **1 LED webcam**

Geeft aan dat de ingebouwde webcam is ingeschakeld.

#### **2 Webcam**

Met de ingebouwde webcam en de microfoon kunt u starten met online videochats.

#### **3 Digitale microfoon (ingebouwd)**

 De ingebouwde digitale microfoon kan worden gebruikt voor videoconferentie, gesproken toelichtingen, audio-opnames en multimediatoepassingen.

#### **4** Ontvanger afstandsbediening

 De ontvanger van de afstandsbediening ontvangt het infraroodsignaal van de afstandsbediening.

#### **5 LCD-scherm (Ondersteuning van aanraakfunctie op bepaalde modellen)**

 Het lcd-scherm heeft een optimale resolutie. Aanraakmodellen brengen digitaal leven tot uw vingertoppen.

#### **<sup>6</sup> LED harde schijf**

Geeft de activiteit van de harde schijf aan.

#### **<sup>7</sup> Voedingsschakelaar**

Met de voedingsschakelaar kunt u het systeem IN/UITSCHAKELEN.

#### **<sup>8</sup> Hogere geluidssterkte**

 Wanneer u de All-in-one PC gebruikt als een standaard LCD-monitor, kunt u deze knop aanraken om het volume te verhogen.

#### **9 Menuknop**

 Raak deze knop aan om het menu weer te geven. Raak deze knop aan om het pictogram (functie) dat is gemarkeerd wanneer het OSD-menu is geactiveerd, in te voeren/te selecteren.

#### **<sup>10</sup> Lagere geluidssterkte**

 Wanneer u de All-in-one PC gebruikt als een standaard LCD-monitor, kunt u deze knop aanraken om het volume te verlagen.

#### **11 Knop MODUS**

 Raak deze knop aan om te schakelen tussen de weergavesignaalbronnen. Wanneer u naar de HDMI-ingang en VGA-ingang hebt geschakeld, kan de All-in-one PC worden gebruikt als een standaard LCD-monitor op een bureaublad.

#### **<sup>12</sup> Audioluidsprekersysteem**

 Met het geïntegreerde stereo luidsprekersysteem kunt u audio beluisteren zonder extra hulpstukken. Het multimedia geluidssysteem beschikt over een geïntegreerde digitale audiocontroller die een vol, helder geluid produceert (de resultaten kunnen worden verbeterd met externe stereo hoofdtelefoon of luidsprekers). De audiofuncties worden beheerd via de software.

# <span id="page-16-0"></span>Achteraanzicht

Raadpleeg het volgende schema om de onderdelen aan deze zijde van het systeem te identificeren.

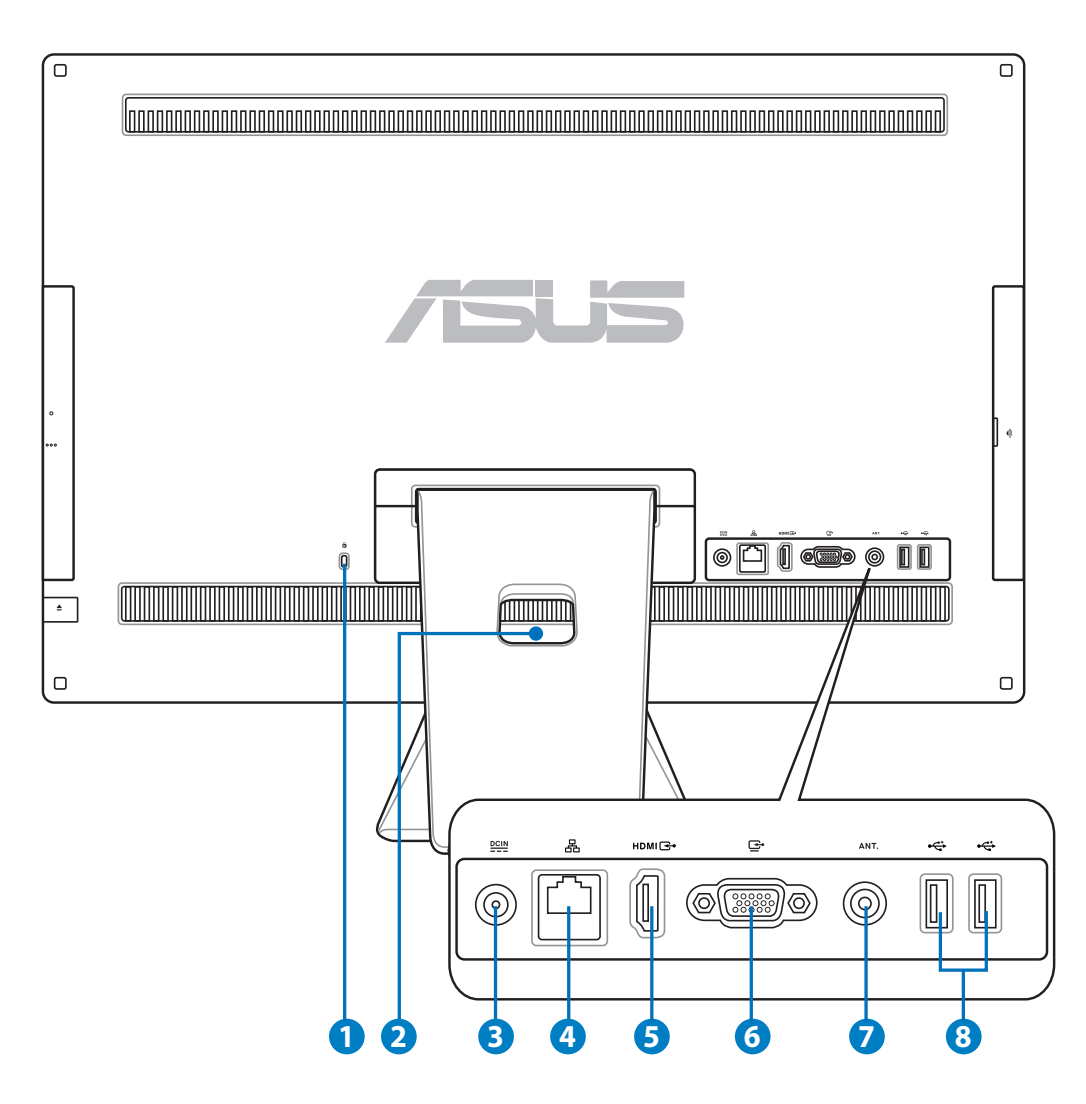

#### **1 R** Kensington®-slotpoort

 Dankzij de Kensington® -slotpoort kan de computer worden beveiligd door middel van Kensington®-compatibele beveiligingsproducten van ASUS. Deze beveiligingsproducten omvatten een metalen kabel en een slot die voorkomen dat de computer van een vast object wordt verwijderd.

#### **2 Kabelhouder**

Bind alle kabels met de kabelhouder bij elkaar.

#### **3 Voedingsingang**

 De bijgeleverde voedingsadapter converteert wisselstroom naar gelijkstroom voor gebruik met deze aansluiting. De voeding die via deze aansluiting wordt geleverd, levert stroom aan de pc. Om schade aan de pc te voorkomen, moet u altijd de bijgeleverde voedingsadapter gebruiken.

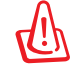

De voedingsadapter kan warm of heet worden tijdens het gebruik. Dek de adapter niet af en houd deze uit de buurt van uw lichaam.

#### **<sup>4</sup> LAN-poort**

 De 8-pins RJ-45 LAN-poort ondersteunt een standaard ethernetkabel voor het aansluiten op een lokaal netwerk.

#### **5 HDMI-ingang**

 HDMI (High-Definition Multimedia Interface) is een niet-gecomprimeerde, volledig digitale audio-/video-interface tussen elke met HDMI gelabelde audio-/videobron, zoals een set-top-box of dvd-speler.

#### **<sup>6</sup> Beeldschermuitgang (monitor)**

 De ingangspoort van het beeldscherm ondersteunt een standaard VGA-kabel en helpt u om uw alles-in-één-pc om te vormen tot een groter scherm voor uw notebook of andere apparaten.

#### **7 Antenne-ingang (op sommige modellen)**

 De antenne-ingang is voorzien voor het frequentiekanaal van de tv en voor gebruik met de digitale tv-antenne of met de ingang van abonnementtelevisiediensten. De antenne kan digitale TV ontvangen. De kabeldienstaansluiting kan digitale of analoge tv ontvangen, afhankelijk van de betalende diensten.

#### **<sup>8</sup> USB 2.0-poort**

 De USB-poort (Universal Serial Bus) is compatibel met USB-apparaten zoals toetsenborden, muisapparaten, camera's en harde schijfstations.

**Nederlands**

Nederlands

# <span id="page-18-0"></span>**Zijaanzicht**

Raadpleeg het volgende schema om de onderdelen aan deze zijde van het systeem te identificeren.

#### **<sup>1</sup> Geheugenkaartlezer**

 De ingebouwde geheugenkaartlezer kan SD-kaarten lezen van apparaten zoals digitale camera's, MP3-spelers, mobiele telefoons en PDA's.

#### **2 E-SATA + USB 2.0 Combo**

Hierop sluit u een externe SATA-schijf aan.

Sluit geen andere connector op de externe SATA-aansluiting aan.

#### **3 USB 3.0 -poort**

 De USB-poort (Universal Serial Bus) is compatibel met USBapparaten zoals toetsenborden, muisapparaten, camera's en harde schijfstations.

#### **4 Lijnuitgang / S/PDIF-uitgang**

 De lijnuitgang (3,5mm) wordt gebruikt om het audiouitgangssignaal van het systeem te verbinden met luidsprekers met versterker. Als u deze aansluiting gebruikt, worden de ingebouwde luidsprekers automatisch uitgeschakeld.

#### **5 Hoofdtelefoonaansluiting**

 De aansluiting voor een stereohoofdtelefoon (3,5mm) wordt gebruikt om het audio-uitgangssignaal van het systeem naar een hoofdtelefoon te sturen. Wanneer u deze aansluiting gebruikt, worden de ingebouwde luidsprekers automatisch uitgeschakeld.

#### **6 Microfoonaansluiting**

 De microfoonaansluiting is voorzien voor het aansluiten van een microfoon die wordt gebruikt voor videovergaderingen, gesproken verhalen of eenvoudige audio-opnamen.

#### **<sup>7</sup> Subwooferaansluiting (op sommige modellen)**

 De subwooferaansluiting wordt gebruikt om een subwoofer van de ASUS All-in-one PC aan te sluiten. Met de subwoofer hoort u levendige bassen (lage frequenties) in uw multimediatoepassingen.

De subwooferaansluiting kan ALLEEN worden aangesloten op All-inonecomputersubwoofers of geluidsapparaten van ASUS. Sluit er geen andere apparaten op aan, u kunt er het apparaat mee beschadigen.

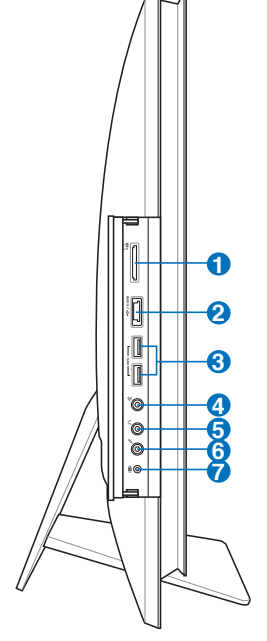

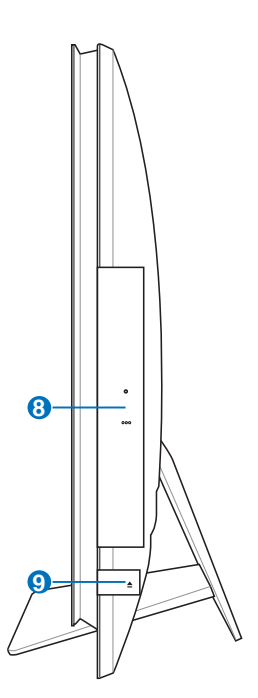

#### **<sup>8</sup> Optische station**

 Het ingebouwde optische station kan compact discs (CD), digitale videoschijven (DVD) en/of Blu-ray-schijven (BD) ondersteunen en kan mogelijkheden hebben voor opneembare (R) of herbeschrijfbare (RW) schijven. Zie de specifications voor de details van de verschillende modellen.

#### **9 Elektronische uitwerpknop optisch station**

 Het optische station is voorzien van een elektronische uitwerpknop voor het openen van de lade. U kunt de lade van de optische schijf openen via een willekeurige softwarespeler of door met de rechterknop op het optische station te klikken in de map "Computer" van Windows en Uitwerpen te selecteren.

# <span id="page-20-0"></span>Het aanraakscherm gebruiken

De All-in-one PC brengt het digitale leven naar uw vingertoppen. Met enkele tikken op de toets kunt u een All-in-one PC doen werken volgens uw voorkeur. Uw aanraking werkt als een muis.

- Aanraken = klikken met de linkermuisknop
- Aanraken en houden = klikken met de rechtermuisknop

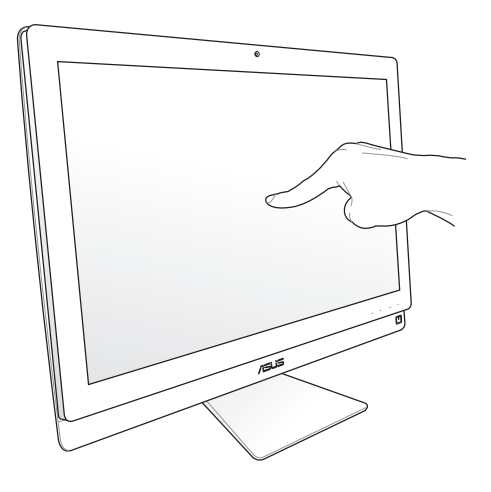

Het scherm met aanraakfunctie is beschikbaar op bepaalde modellen.

#### **De aanraakwijzer tonen**

De aanraakwijzer, virtuele muis, helpt u bij het comfortabele gebruik van het aanraakscherm. U toont de aanraakwijzer als volgt.

1. Klik in het bureaublad van Windows® op **Start** > **Configuratiescherm** > **Apparaten en printer**.

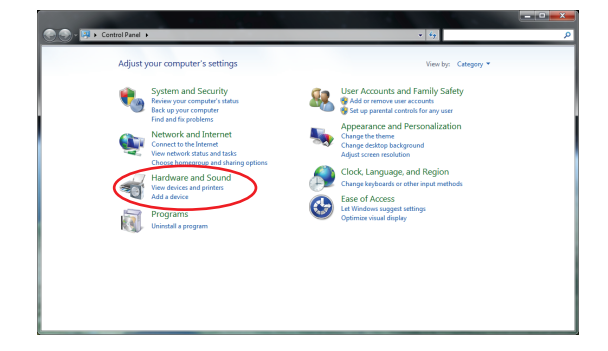

<span id="page-21-0"></span>2. Klik op **Instellingen invoer via aanraken wijzigen**.

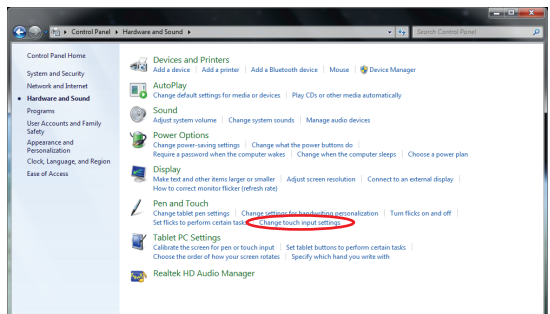

3. Klik op de tab **Aanraken** Bovenaan en klik op het vak voor **De aanraakwijzer tonen als ik werkt met objecten op het scherm**. Klik op **Voltooien** om de configuratie te voltooien.

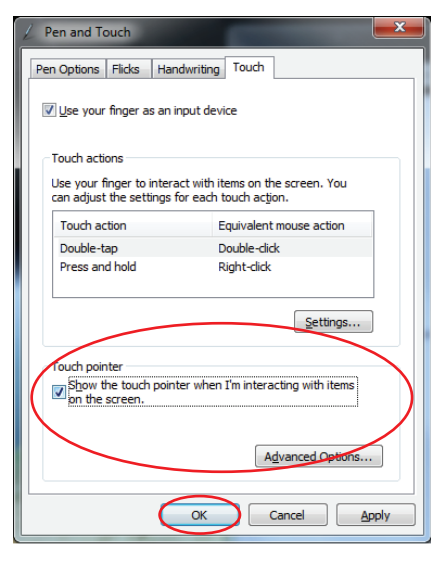

4. U ziet een virtuele muis op het scherm als u het scherm aanraakt.

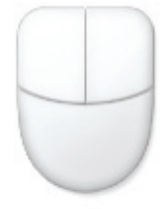

#### **Het aanraakscherm reinigen**

Het aanraakscherm moet regelmatig worden schoongemaakt om de beste aanraakgevoeligheid te garanderen. Houd het scherm vrij van vreemde objecten of overmatige stofophoping. Het scherm reinigen:

- Schakel het systeem uit en trek de stekker uit het stopcontact.
- Spuit een kleine hoeveelheid glasreiniger op de bijgeleverde reinigingsdoek en veeg het schermoppervlak voorzichtig af.
- Spuit het reinigingsproduct niet rechtstreeks op het scherm.
- Gebruik geen schurende schoonmaakmiddel of een ruwe doek om het scherm te reinigen.

# <span id="page-22-0"></span>Het toetsenbord gebruiken

Uw All-in-one PC wordt geleverd met een bekabeld of draadloos toetsenbord dat het bedienen van uw systeem vergemakkelijkt.

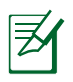

De volgende toetsenbordafbeeldingen zijn uitsluitend bedoeld als referentie. De werkelijke productspecificaties kunnen verschillen afhankelijk van de regio.

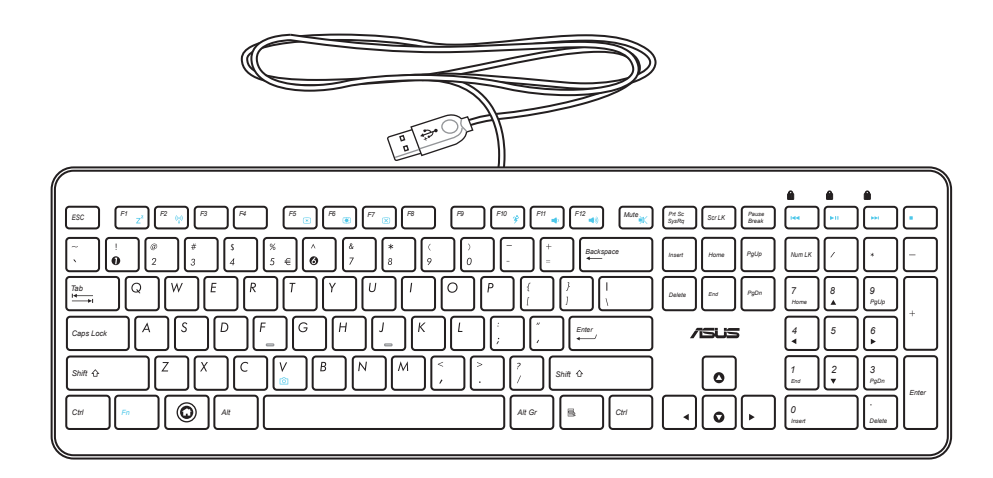

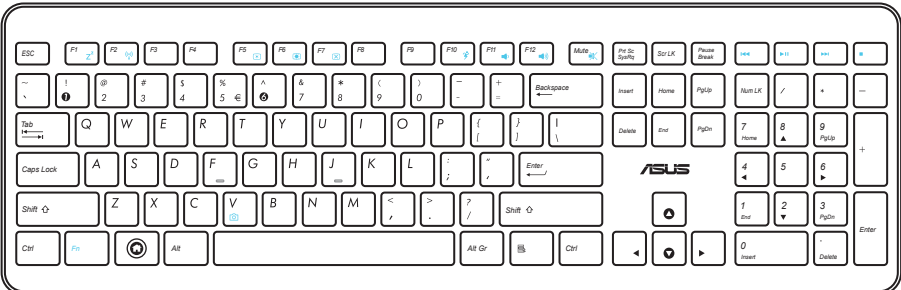

# <span id="page-23-0"></span>Het OSD-menu gebruiken

Het OSD-menu verschijnt wanneer u:

- druk op de knop **MENU** op het voorpaneel; of
- sluit de HDMI- of VGA-kabel aan op de HDMI-ingang achteraan of de beeldschermingang.

#### **Instructie OSD-functie**

Om het OSD-menu weer te geven, drukt u op het voorpaneel op de knop **MENU**. Om te navigeren door de OSD-functies of de OSD-instellingen te wijzigen, drukt u op de toetsen **Volume verhogen** ( $\leftrightarrow$ ) / **verlagen** ( $\leftrightarrow$  ). Druk op de knop **MENU** om de geselecteerde functie te activeren.

#### *1. Paneel uit*

Met deze functie kunt u het beeldscherm van de Alles-in-één-pc uitschakelen. Druk op de knop **MENU** om deze functie te activeren.

#### *2. Kleur*

- **Helderheid:** het afstelbereik gaat van 0 tot 100.
- **Contrast:** het afstelbereik gaat van 0 tot 100.
- **Kleurtemp.:** bevat vier kleurmodi, inclusief de modi Koel, Normaal, Warm en Gebruiker.

#### *3. Beeld*

- **Scherpte:** het afstelbereik gaat van 0 tot 100.
- **Beeldverhouding:** past de beeldverhouding aan naar "Volledig" of "OverScan". Deze functie is alleen configureerbaar wanneer u de alles-in-één-pc gebruikt als een standaard LCDmonitor.
- **Automatisch aanpassen:** past de horizontale positie (H-positie) en de verticale positie (V-positie) van het beeld aan. Deze functie is alleen configureerbaar wanneer u de allesin-één-pc gebruikt als een standaard LCD-monitor en stel de beeldschermingang in als de ingangsbron.

#### *4. Ingangsselectie*

- **PC:** stelt de alles-in-één-pc als de bron van het beeldschermsignaal.
- **HDMI:** stelt de HDMI-ingang in als de bron van het beeldschermsignaal.
- **VGA:** stelt de beeldschermingang in als de bron van het beeldschermsignaal.
- **HDMI met apparaat delen\*:** stelt de HDMI-ingang in als de bron van het beeldschermsignaal en schakelt de functie Apparaat delen in.
- **VGA met apparaat delen\*:** stelt de beeldschermingang in als de bron van het beeldschermsignaal en schakelt de functie Apparaat delen in.

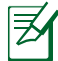

De items **HDMI met apparaat delen** en **VGA met apparaat delen** verschijnen alleen wanneer u de functie **Apparaat delen** in het OSD-menu **Systeeminstelling** inschakelt en de items **HDMI** en **VGA** vervangen.

#### <span id="page-24-0"></span>*5. Systeeminstelling*

#### • **OSD-instelling:**

- past de horizontale positie (H-positie) / de verticale positie (V-positie) van het OSDmenu aan.
- Past de time-out van het OSD aan van 10 tot 120 seconden.
- Schakelt de functie DDC/CI (Display Data Channel/Command Interface) in of uit.
- **Informatie:** toont de monitorinformatie.
- **Taal:** hiermee kunt u de OSD-taal instellen.
- **Apparaat delen:** hiermee wordt de functie Apparaat delen in- of uitgeschakeld. Indien ingeschakeld, worden de items **HDMI** en **VGA** onder het menu **Invoerselectie** vervangen als **HDMI met apparaat delen** en **VGA met apparaat delen**.
- **Alles opnieuw instellen:** hiermee kunt u alle OSD-instellingen opnieuw instellen.

#### **Selectie ingangssignaal**

Het OSD-menu **Ingangsselectie** verschijnt wanneer u de HDMI- of VGA-kabel aansluit op de HDMI-ingang achteraan of de beeldschermingang. Gebruik de knoppen **Volume verhogen** ( **)** / **verlagen** ( **)** om te navigeren door de ingangsopties en druk op de knop **MENU** om de optie te activeren. Raadpleeg **4. Ingangsselectie** in de vorige sectie voor meer informatie.

# Uw All-in-one PC plaatsen

### <span id="page-25-0"></span>Plaatsen op het bureau

Zet de All-in-one PC op een vlakke ondergrond zoals een tafel of bureau door de standaard op het platform te zetten. U kunt het scherm vanaf de verticale positie 5 graden naar voren of 20 graden naar achter kantelen voor visueel comfort.

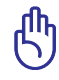

Vermijd gevaren bij het kantalen en mogelijke breuk door het scherm uitsluitend binnen het gegeven bereik te kantelen.

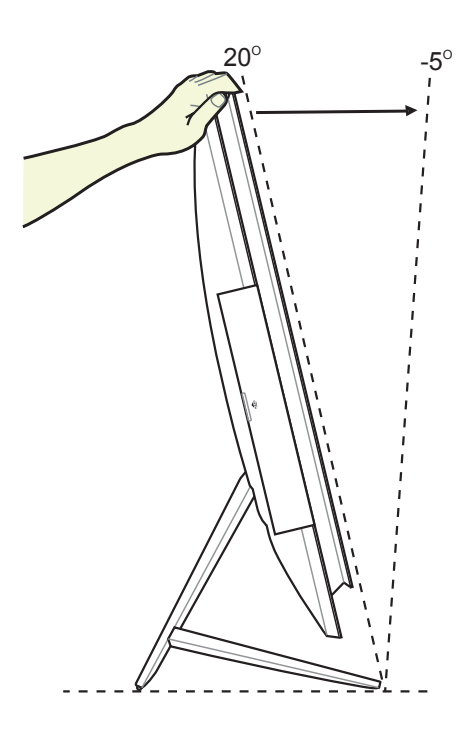

**Nederlands**

Nederlands

# <span id="page-26-0"></span>Aan de muur bevestigen

Om de All-in-one PC op de muur te monteren, koopt u de apart leverbare muurmontageadapter en een muurmonatgekit (VESA200 met pad en beugel). Monteer de onderdelen voor muurmontage zoals in de volgende instructies.

1. Om de voet te ontgrendelen, plaatst u de alles-in-één-pc eerst met de voorzijde omlaag, zodat het beeldscherm op een plat effen oppervlak rust. Til de voet omhoog (1). Gebruik de sleufschroevendraaier om de achterklep onderaan (2) op te tillen.

2. Verwijder de achterklep bovenaan.

3. Verwijder de vier schroeven op de voet en bewaar ze voor het opnieuw installeren in de toekomst. Neem de voet weg en plaats deze aan de kant.

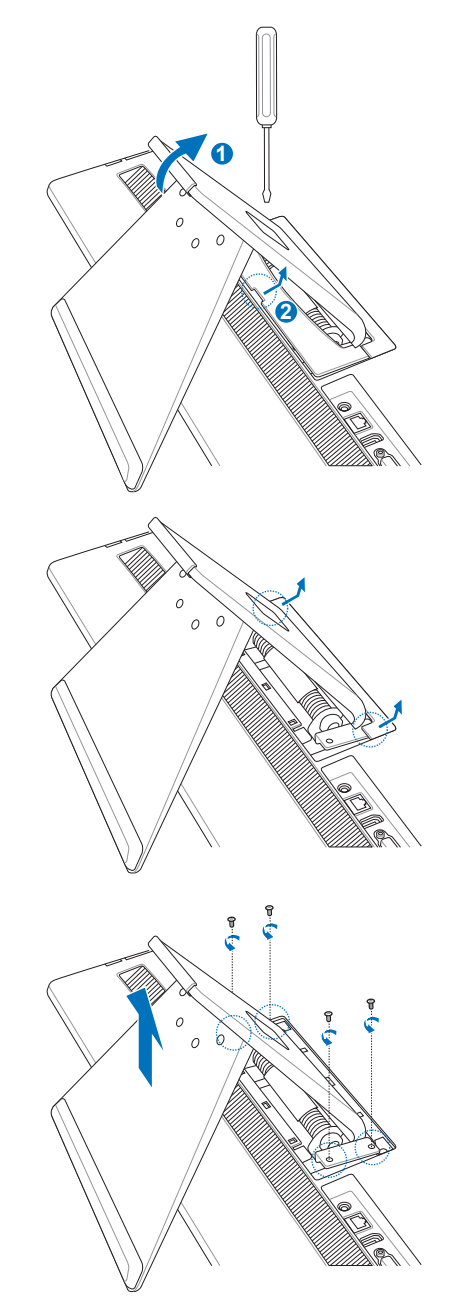

4. Lijn de wandmontageadapter uit op de openingen op de achterkant van de Allin-one PC en maak alles stevig vast met de vier schroeven die u in stap 3 hebt verwijderd

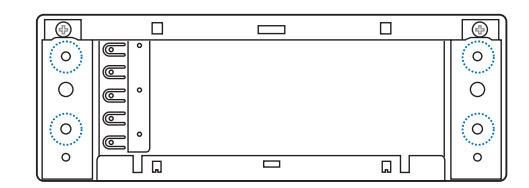

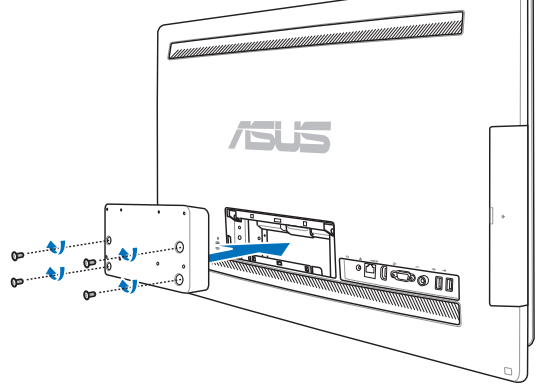

5. Maak het wandmontagekussen vast aan de adapter met de acht schroeven (M3 x 8L) die bij de set zijn geleverd en zorg voor de correcte richting.

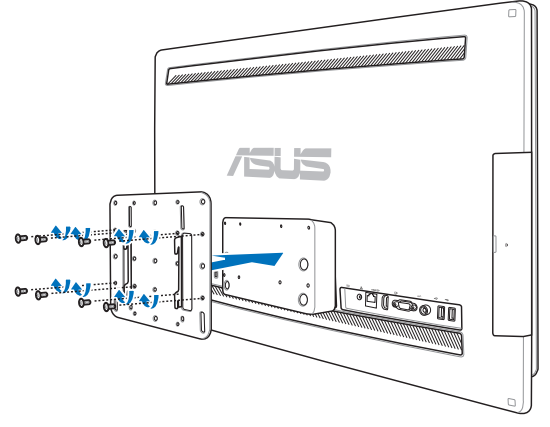

6. Volg de instructies in de installatiehandleiding die met de muurmontagekit (VESA200) geleverd is. Monteer de muurmontagebeugel op de muur met de vier schroeven (M4 x 10L) die in de kit meegeleverd zijn. Zet de All-in-one PC rechtop en haak hem aan de muur door de groeven op de muurmontagepad in de beugel te schuiven.

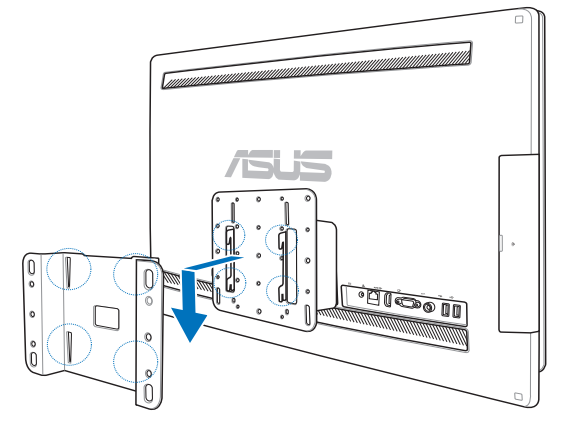

- De wandmontagekit op deze afbeelding is alleen als referentie bedoeld.
- 1. Voor voldoende ventilatie moet er een afstand van minstens 6 cm blijven tussen de All-inone PC en de muur.
- 2. De muurmontagekit moet voldoen aan de VESA-standaard.
- 3. Voor de veiligheid leest u de installatiehandleidnig van de muurmontagekit nauwkeurig door voordat u de All-in-one PC op de muur monteert.
- 4. Er zjin minstens twee personen nodig om de All-in-one PC aan de muur te hangen en te verwijderen. Zo vermijdt u het gevaar van vallende en brekende voorwerpen. Bevoegd personeel wordt aanbevolen.
- 5. De muur moet vier keer het gewicht van de All-in-one PC en de muurmontagebeugel kunnen dragen (minstens 40kg). De montageplaats moet bestand zijn tegen aardbevingen en mechanisch geweld. Cement en metselwerk zjin aanbevolen.

# Uw �All-in-one PC instellen

## <span id="page-29-0"></span>Een toetsenbord en muis met kabel aansluiten

Sluit het toetsenbord **<sup>1</sup>** en de muis **<sup>2</sup>** aan op de **USB**-aansluiting op het achterpaneel. U mag het toetsenbord en de muis ook aansluiten op de aansluiting **USB** aan de linkerkant van het paneel als de toetsenbordkabel niet lang genoeg is.

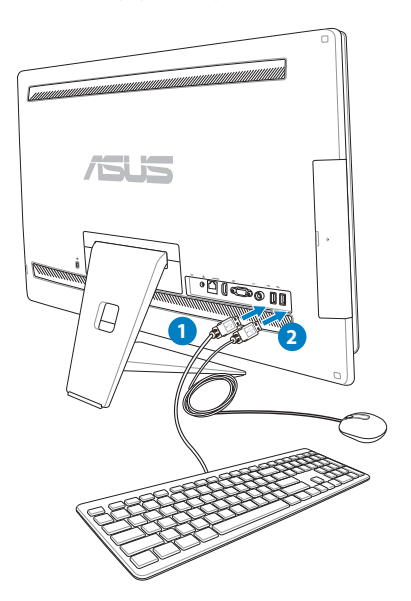

### Een draadloos toetsenbord en een draadloze muis aansluiten

- 1. Leg batterijen in het draadloze toetsenbord en de muis.
- 2. Sluit de draadloze dongle voor de toetsenbord en de muis aan op een USB-poort.
- 3. U kunt nu het draadloze toetsenbord en de draadloze muis gebruiken.

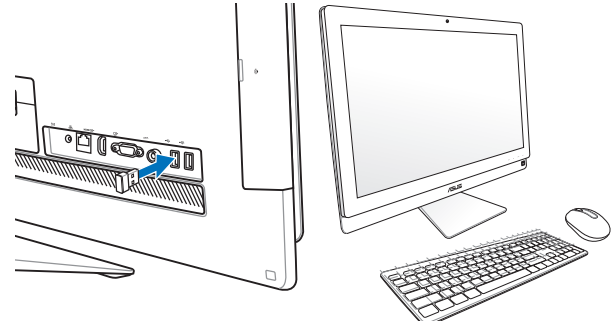

- 
- 1. Maak de verbinding opnieuw als een draadloos toetsenbord of draadloze muis geen verbinding meer heeft. Denk eraan dat andere WiFi-apparaten binnen 20 cm de verbinding kunnen storen.
- 2. De bovenstaande afbeeldingen zijn uitsluitend bedoeld als referentie. Het werkelijke uiterlijk en de werkelijke specificaties (bekabeld of draadloos) van het toetsenbord en de muis kunnen verschillen afhankelijk van de regio.

**Nederlands**

Nederlands

### <span id="page-30-0"></span>Het systeem inschakelen

Sluit de bijgeleverde voedingsadapter aan op de **DC IN**-aansluiting op het achterpaneel ( **1 2 3** , spanning stopcontact 100 Vac–240 Vac) en druk vervolgens op de **voedingsschakelaar** aan de rechterzijde ( **4** ) om het systeem in te schakelen.

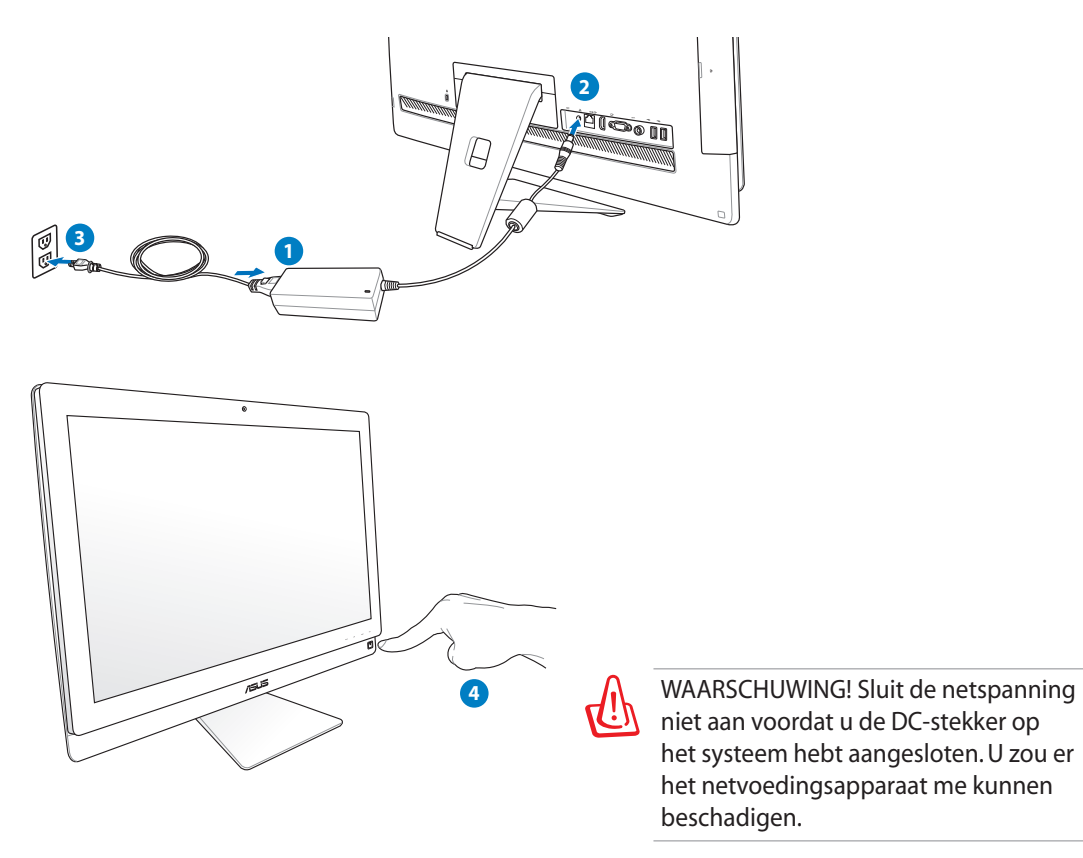

# Uitschakelen

- Om het systeem naar de slaapstand te brengen, drukt u aan de rechterzijde op de **voedingsschakelaar**  $\circ$ . Om het systeem terug te brengen naar het besturingssysteem, drukt u opnieuw op de **voedingsschakelaar**, klikt u met de muis, raakt u het scherm aan of drukt u op een willekeurige toets op het toetsenbord.
- Om het systeem volledig uit te schakelen, volgt u de normale procedure voor het uitschakelen van Windows.

# De functie Apparaat delen gebruiken

Uw All-in-one PC kan worden gebruikt als een standaard LCD-monitor en er zijn meer apparaten om te delen. Wanneer de functie Apparaat delen is ingeschakeld, kunt u het beeldscherm, de USB-poorten achteraan, de webcam en het aanraakscherm van de All-in-one PC delen met elke andere laptop/pc met Microsoft Windows® 7.

#### **Vereisten kabel voor het delen van apparaten**

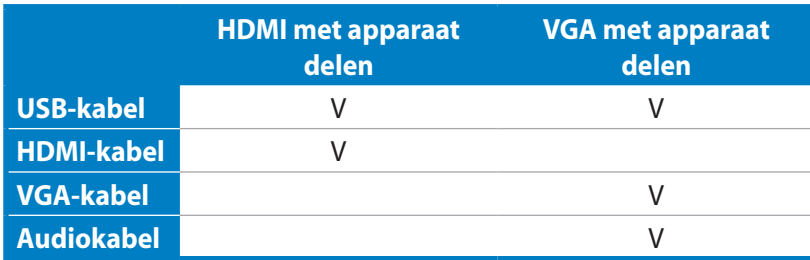

- 1. Schakel de functie **Apparaat delen** in het OSD-menu onder het menu **Systeeminstelling**. Raadpleeg de sectie **Het OSD-menu gebruiken** op pagina 24 voor details.
- 2. Bereid een mannelijke-naar-mannelijke USBkabel voor. Sluit het ene uiteinde van de USBkabel aan op uw laptop / desktop-pc en sluit het andere uiteinde van de kabel aan op de **E-SATA + USB 2.0-combopoort** op de zijkant van de allesin-één-pc.

3. Als uw laptop / desktop-pc HDMI ondersteunt, moet u een mannelijke-naar-mannelijke HDMI-

HDMI-kabel aan op uw laptop / desktop-pc en sluit het andere uiteinde van de kabel aan op de HDMI-ingang op de achterkant van de alles-in-

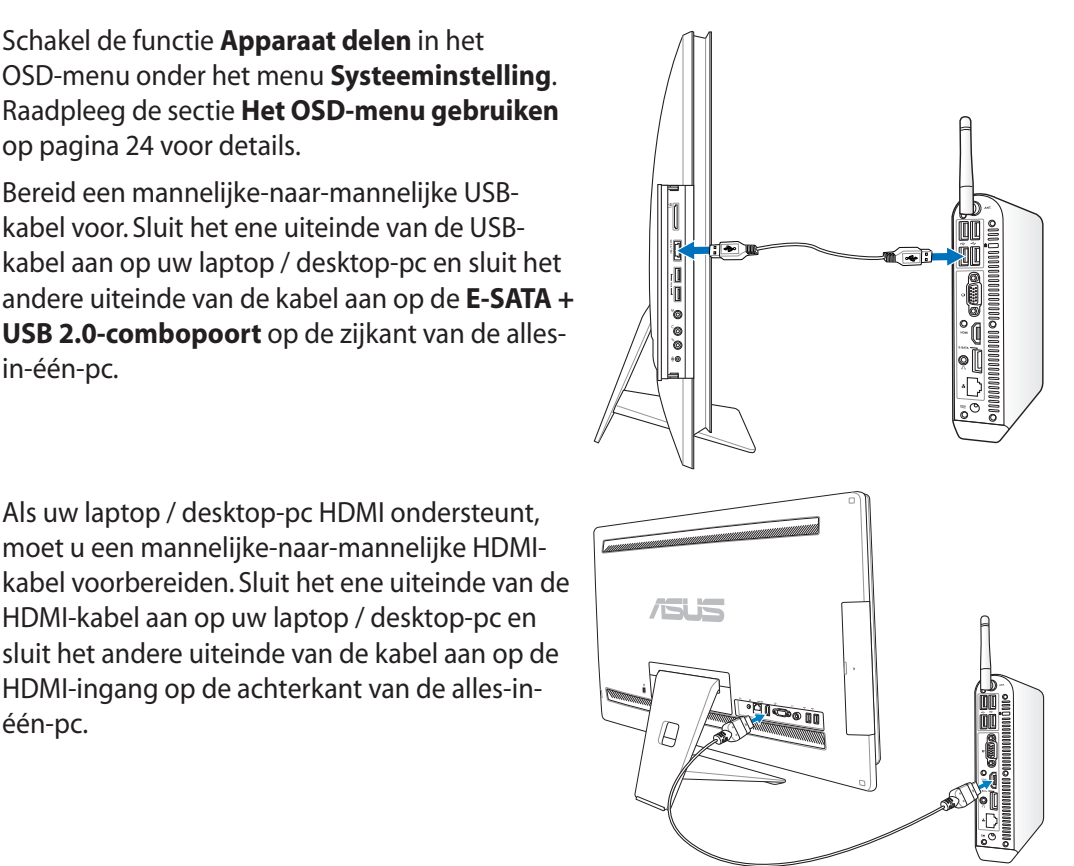

**Nederlands**

<span id="page-31-0"></span>**Nederlands** 

één-pc.

4. Als uw laptop / desktop-pc geen HDMI-ondersteuning heeft, moet u een mannelijkenaar-mannelijke VGA-kabel en een mannelijke-naar-mannelijke stereo audiokabel voorbereiden. Sluit het ene uiteinde van de VGA-kabel en de audiokabel aan op uw laptop / pc en sluit het andere uiteinde van de VGA-kabel aan op de beeldschermingang op de achterzijde van de All-in-one PC. Sluit het andere uiteinde van de audiokabel aan op de microfoonaansluiting op de zijkant van de All-in-one PC.

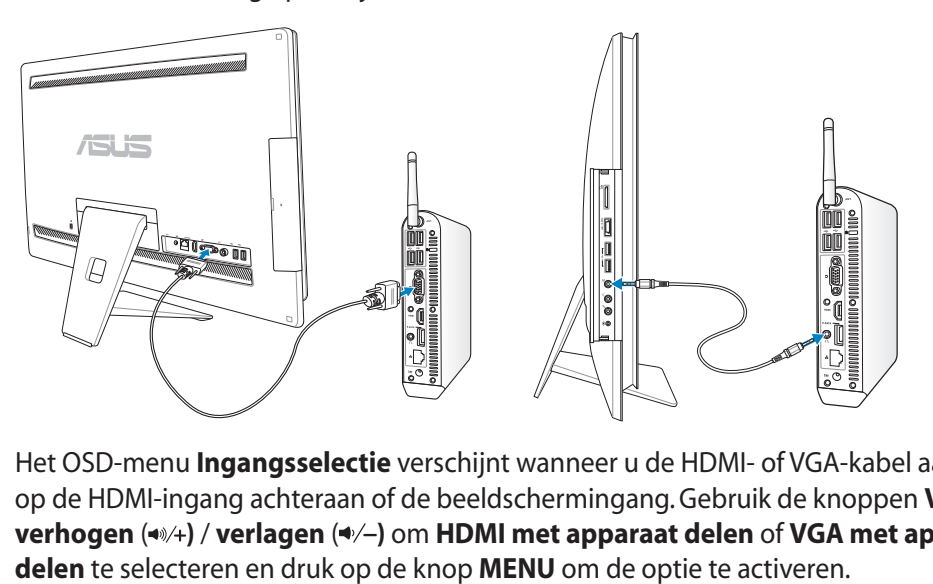

5. Het OSD-menu **Ingangsselectie** verschijnt wanneer u de HDMI- of VGA-kabel aansluit op de HDMI-ingang achteraan of de beeldschermingang. Gebruik de knoppen **Volume verhogen** ( $\leftrightarrow$ ) / **verlagen** ( $\leftrightarrow$ ) om **HDMI** met apparaat delen of **VGA** met apparaat

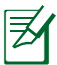

- De functie Apparaat delen ondersteunt alleen een laptop/pc met Microsoft Windows®.
- Uw alles-in-één-pc is standaard ingesteld op de pc-modus (All-in-one PC is de beeldschermingangsbron). Het aanraakscherm, de webcam en de USB-poorten achteraan worden bestuurd door de All-in-one PC, zelfs als de functie Apparaat delen is ingeschakeld.
- Wanneer u de beeldschermingangsbron schakelt naar HDMI of VGA (via de LCD-monitor van de All-in-one PC), worden het aanraakscherm, de webcam en de USB-poorten achteraan bestuurd door de externe laptop / pc als de funcite Apparaat delen is igneschakeld.
- Wanneer u de functie Apparaat delen gebruikt, is het sterk aanbevolen ALLEEN een USB-muis of -toetsenbord aan te sluiten op de USB-poorten achteraan. **Externe USBopslagapparaten zijn niet aanbevolen.**
- De functie Apparaat delen kan worden geactiveerd, zelfs als uw All-in-one PC niet is ingeschakeld. Als u de All-in-one PC inschakelt terwijl u de functie Apparaat delen gebriukt, verschijnt een OSD-menu **Ingangsselectie** voor de selectie van het beeldschermsignaal.

 $\varsigma$ 

# <span id="page-33-0"></span>Een draadloze verbinding configureren

- 1. Klik op het pictogram van het draadloos netwerk met een oranje ster de in het systeemvak van Windows®.
- 2. Selecteer het draadloze toegangspunt waarmee u een verbinding wilt maken in de lijst en klik op **Verbinding maken** om de verbinding tot stand te brengen.
	- Als u het gewenste toegangspunt niet kunt vinden, klikt u op het pictogram **Vernieuwen ← IN de rechterbovenhoek** om de lijst te vernieuwen en deze opnieuw te doorzoeken.
		- Geef de beveiling ssleutel van het netwerk of een wachtwoord op als u verbinding maakt met een beveiligd netwerk.

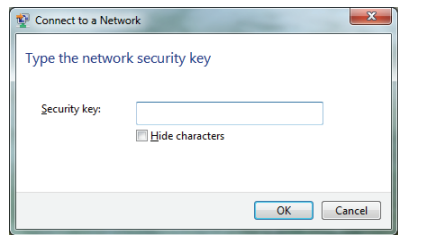

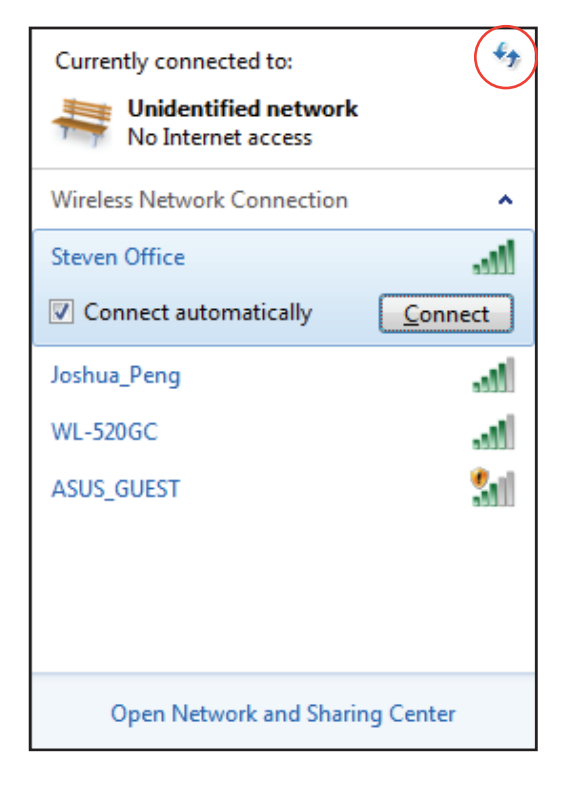

- 3. Nadat een verbinding is gemaakt, wordt deze weergegeven in de lijst.
- 4. U ziet het pictogram voor draadloze netwerken and in het systeemvak.

# <span id="page-34-0"></span>Een bekabelde verbinding configureren

#### **Met een statisch IP-adres**

1. Klik met de rechtermuisknop op het netwerkpictogram met een gele waarschuwingsdriehoek  $\left|\mathbb{I}\right|$  in de taakbalk van Windows® en selecteer **Netwerkcentrum openen.**

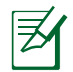

Zorg dat u de LAN-kabel hebt aangesloten op de All-in-one PC.

2. Klik in het blauwe paneel aan de linkerzijde op **Adapterinstellingen wijzigen**.

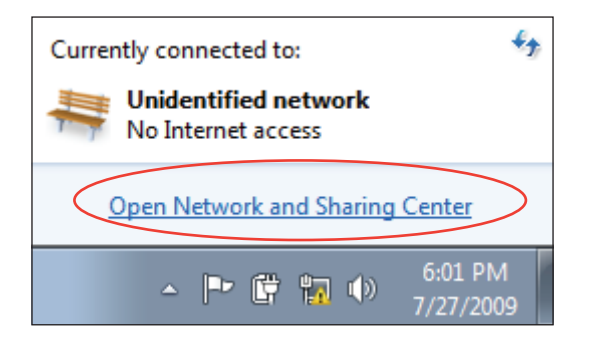

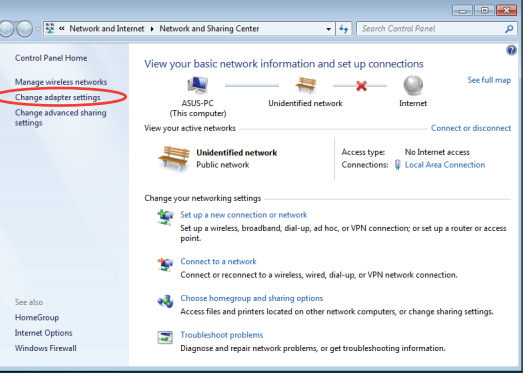

3. Klik met de rechtermuisknop op **LANverbinding** en selecteer **Eigenschappen**.

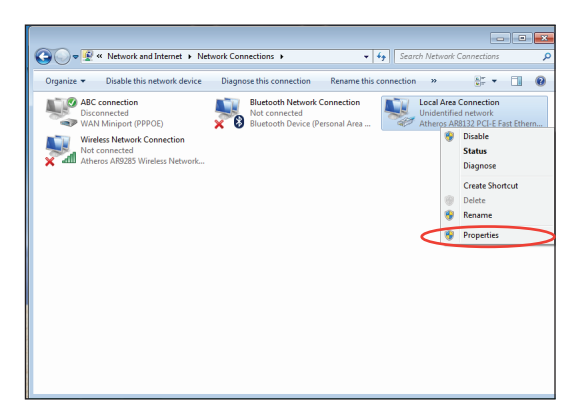

4. Selecteer **Internet Protocol versie 4 (TCP/IPv4)** en klik daarna op **Eigenschappen**.

- 5. Selecteer **Het volgende IP-adres gebruiken**.
- 6. Geef het **IP-adres**, **Subnetmasker** en **Standaardgateway** op.
- 7. Voer zonodig het adres van de **Preferred DNS server (Voorkeurs-DNS-server)** in.
- 8. Klik op **OK** nadat alle betrokken waarden zijn ingevoerd om de configuratie te voltooien.

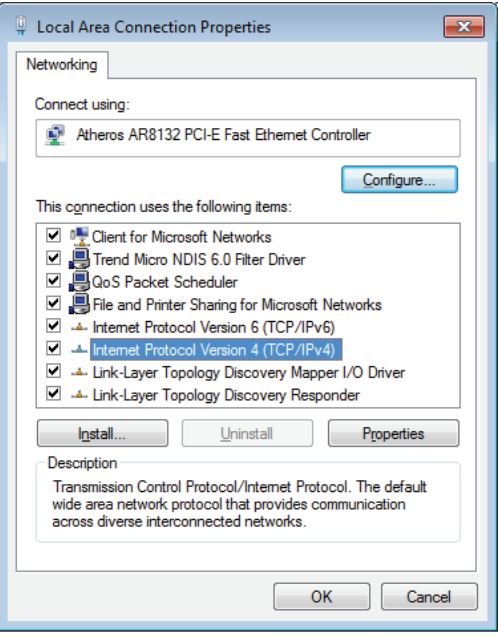

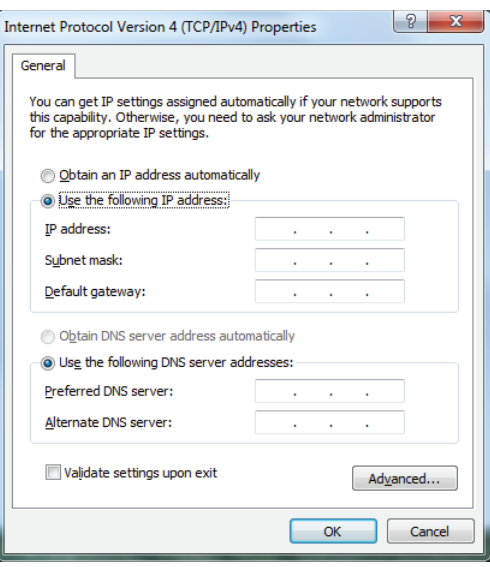

Nederlands

#### <span id="page-36-0"></span>Met een dynamisch IP

- Herhaal stappen 1 tot 4 van de vorige  $1.$ sectie.
- Selecteer Obtain an IP address  $\mathcal{L}$ automatically (Automatisch een IPadres verkrijgen) en klik op OK.

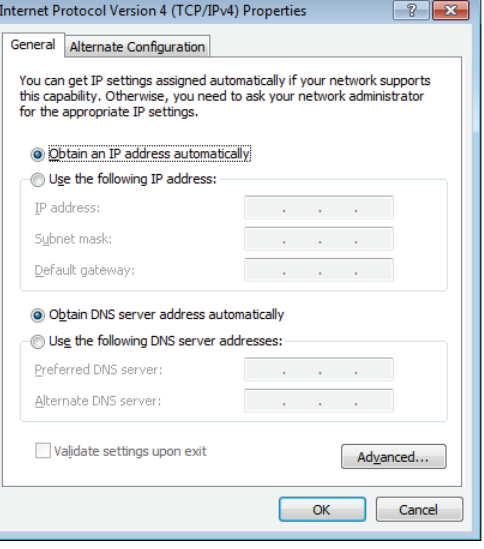

#### (Ga door met de volgende stappen als u PPPoE gebruikt)

Keer terug naar het Netwerkcentrum  $3.$ en klik vervolgens op Een nieuwe verbinding of netwerk instellen.

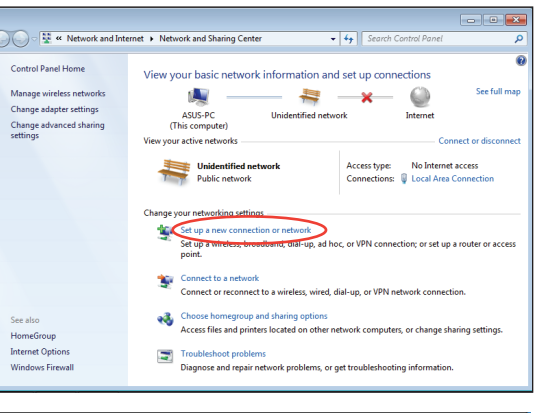

4. Selecteer Verbinding met het internet maken en klik op Volgende.

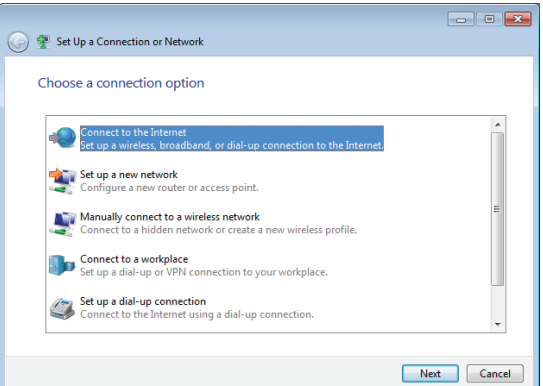

- 5. Selecteer **Breedband (PPPoE)** en klik op **Volgende**.
- $\boxed{\phantom{a}}$ ◯ © Connect to the Internet How do you want to connect? Wireless<br>Connect using a wireless router or a wireless network. Broadband (PPPoE)<br>Connect using DSL or cable that requires a user name and password. Show connection options that this computer is not set up to use Help me choose  $\begin{tabular}{|c|c|} \hline \textbf{Cancel} \\ \hline \end{tabular}$
- 6. Voer uw gebruikersnaam, wachtwoord en verbindingsnaam in. Klik op **Verbinden**.

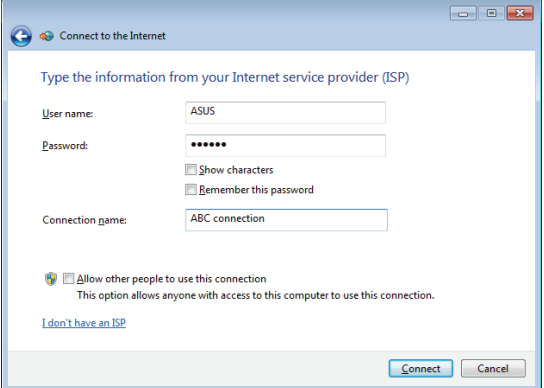

7. Klik op **Sluiten** om de configuratie te voltooien.

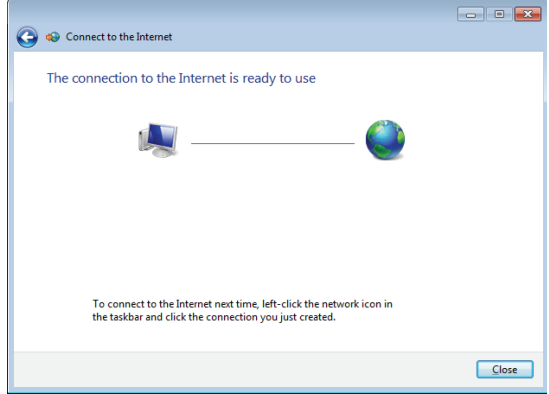

8. Klik op het netwerkpictogram in de taakbalk en klik op de verbinding die u net hebt gemaakt.

9. Voer uw gebruikersnaam en het wachtwoord in. Klik op **Verbinden** om een verbinding te maken met het internet.

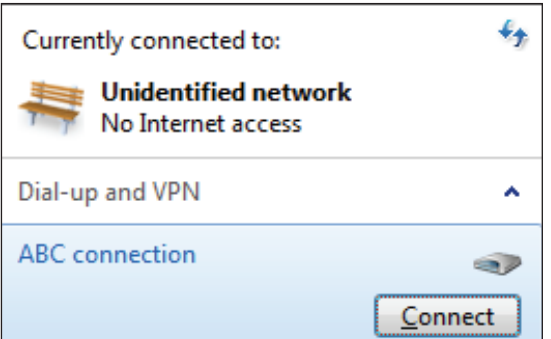

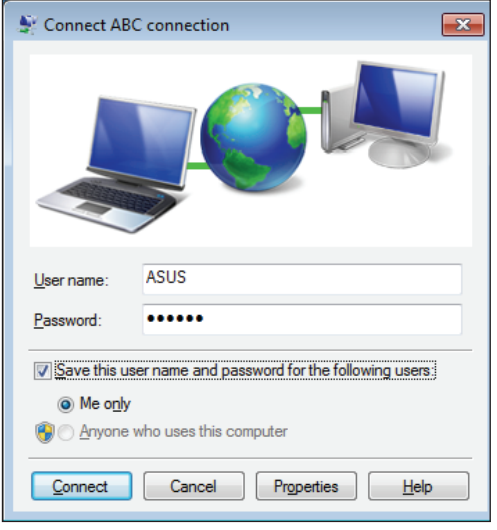

## <span id="page-39-0"></span>Verbinden met een extern audioapparaat

Behalve de ingebouwde stereoluidsprekers (2 kanalen, links en rechts), kunt u met de All-in-one PC een extern audioapparaat aansluiten. Zie de tabel hieronder voor de audioaansluitingen op het linker paneel en hun functies.

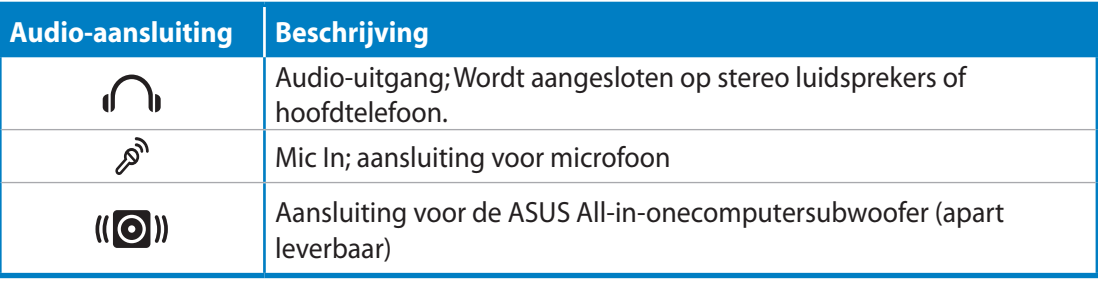

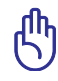

De subwooferaansluiting kan ALLEEN worden aangesloten op All-in-onecomputersubwoofers of geluidsapparaten van ASUS. Sluit er geen andere apparaten op aan, u kunt er het apparaat mee beschadigen.

# De instellingen voor de audio-uitgang configureren

Nadat u een luidsprekersysteem op uw All-in-one PC hebt aangesloten, volgt u de onderstaande stappen om de luidsprekerinstellingen te configureren:

1. Klik met de rechterknop op het luidsprekerpictogram in de taakbalk van Windows® en klik op **Geluiden**.

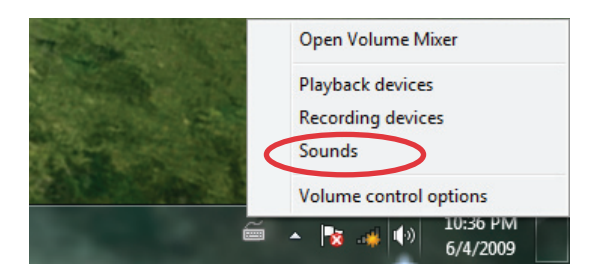

2. Selecteer een afspeelapparaat en klik op **Eigenschappen** om de instellingen te configureren.

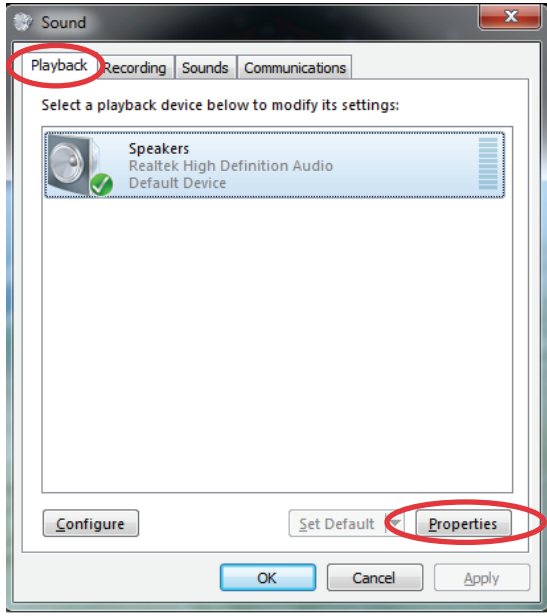

3. Verzorg de geavanceerde configuraties, zoals het instellen van het luidspreker en de output. Klik op **OK** om de configuratie te voltooien.

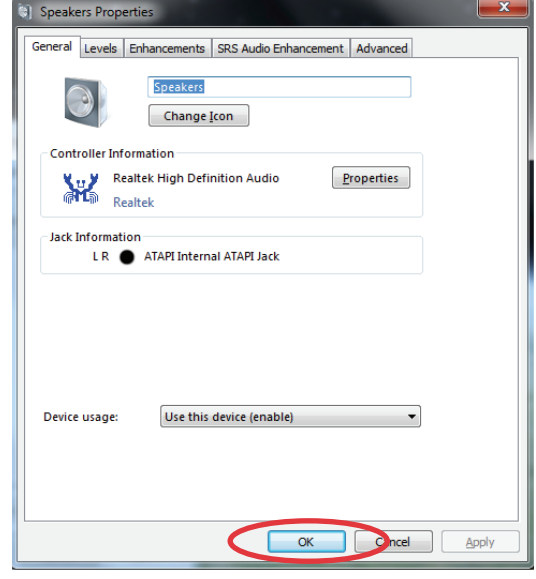

# Uw systeem herstellen

# <span id="page-41-0"></span>De verborgen partitie gebruiken

De herstelpartitie bevat een image van het besturingssysteem, de stuurprogramma's en hulpprogramma's die in de fabriek op uw systeem werden geïnstalleerd. De herstelpartitie bevat een uitgebreide hersteloplossing waarmee de software van uw systeem snel naar zijn originele werkstatus wordt hersteld, op voorwaarde dat uw harde schijf correct werkt. Voordat u de herstelpartitie gebruikt, moet u uw gegevensbestanden (zoals Outlook PST-bestanden) kopiëren naar een USB-apparaat of een netwerkstation en eventuele aangepaste configuratieinstellingen (zoals netwerkinstellingen) noteren.

#### **Het besturingssysteem herstellen naar de standaard fabriekspartitie (F9 herstel)**

- 1. Druk tijdens het opstarten op [F9].
- 2. Selecteer **Windows setup [EMS Enabled] ([EMS ingeschakeld])** wanneer dit item verschijnt en druk op [Enter].
- 3. Selecteer de taal en klik op **Next (Volgende)**.
- 4. Selecteer **Recover the OS to the Default Partition (OS herstellen naar standaard partitie)** en klik op **Next (Volgende)**.
- 5. De standaardpartitie wordt weergegeven. Klik op **Next (Volgende)**.
- 6. De gegevens op de standaardpartitie worden gewist. Klik op **Recover (Herstel)** om het systeemherstel te starten.

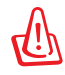

Alle gegevens op de geselecteerde partitie zullen verloren gaan. Zorg dat u vooraf een back-up maakt van belangrijke gegevens.

7. Klik op **Reboot (Opnieuw opstarten)** nadat het herstel is voltooid om het systeem opnieuw op te starten.

#### **Een back-up maken van de standaard omgevingsgegevens op een USBstation (F9 Back-up)**

- 1. Herhaal stappen 1 tot 3 van de vorige sectie.
- 2. Selecteer **Backup the Factory Environment to a USB Drive (Een back-up van de standaard omgeving maken op een USB-station)** en klik op **Next (Volgende)**.
- 3. Sluit een USB-opslagapparaat aan op uw pc om de back-up van de standaard fabrieksomgeving te maken.

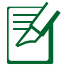

Het aangesloten USB-opslagapparaat moet een opslagruimte hebben van meer dan 15GB. De werkelijke grootte kan verschillen afhankelijk van uw pc-model.

<span id="page-42-0"></span>4. Selecteer het gewenste USB-opslagapparaat als er meer dan één USB-opslagapparaat is aangesloten op uw All-in-one en klik op **Next (Volgende)**.

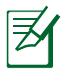

Als het geselecteerde USB-opslagapparaat al een partitie heeft met een geschikte grootte (bijvoorbeeld een partitie die werd gebruikt als de back-uppartitie), toont het systeem automatisch deze partitie en wordt deze opnieuw gebruikt voor de back-up.

5. Op basis van de verschillende situaties in de vorige stap, worden de gegevens op het geselecteerde USB-opslagapparaat of op de geselecteerde partitie gewist. Klik op **Backup** om de back-up te starten.

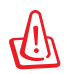

Alle gegevens op het geselecteerde USB-opslagapparaat of op de geselecteerde partitie zullen verloren gaan. Zorg dat u vooraf een back-up maakt van belangrijke gegevens.

6. Klik op **Reboot (Opnieuw opstarten)** nadat de back-up van de standaard fabrieksomgeving is voltooid om het systeem opnieuw op te starten.

# Het USB-opslagapparaat gebruiken (USB-herstel)

Wanneer de herstelpartitie in uw systeem is gecrasht, kunt u het USB-opslagapparaat gebruiken om het systeem naar de standaard fabriekspartitie of de gegevens van de fabrieksomgeving naar de volledige harde schijf terug te zetten.

- 1. Sluit het USB-opslagapparaat aan waarop u de back-up van de fabrieksomgevingsgegeve ns hebt gemaakt.
- 2. Druk op <ESC> bij het opstarten. Het scherm **Please select boot device (Selecteer opslagapparaat)** wordt weergegeven. Selecteer USB:XXXXXX om op te starten vanaf het aangesloten USB-opslagapparaat.
- 3. Selecteer de taal en klik op **Next (Volgende)**.
- 4. Selecteer **Restore (Herstel)** en klik op **Next (Volgende)**.
- 5. Selecteer een taak en klik op **Next (Volgende)**. Taakopties:
	- **Het besturingssysteem alleen naar de standaard partitie herstellen**

 Selecteer deze optie als u het besturingssysteem alleen wilt herstellen naar de standaard partitie. Deze optie verwijdert alle gegevens op de systeempartitie "C" en houdt de partitie "D" ongewijzigd.Nadat u op **Next (Volgende)** hebt geklikt, wordt de standaard partitie weergegeven. Klik opnieuw op **Next (Volgende)**.

#### **• De volledige harde schijf herstellen**

 Selecteer deze opties als u de All-in-one PC opnieuw wilt instellen op de standaard fabrieksinstellingen. Deze optie verwijdert alle partities van uw harde schijf en maakt een nieuwe systeempartitie als station "C", een lege partitie als station "D" en een herstelpartitie.

- 6. De gegevens op de standaard partitie of op de volledige harde schijf worden gewist, afhankelijk van de optie die u in de vorige stap hebt geselecteerd. Klik op **Restore (Herstel)** om de taak te starten.
- 7. Klik op **Reboot (Opnieuw opstarten)** nadat het herstel is voltooid om het systeem opnieuw op te starten.

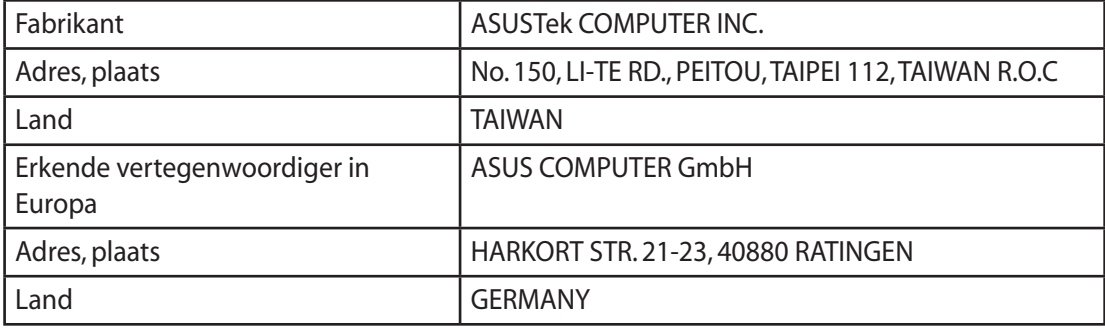